LandXML1.2 に準じた

3次元設計データ交換ソフトウェア確認要件(案)

令和元年 5 月

国土交通省 大臣官房技術調査課

# 改定履歴

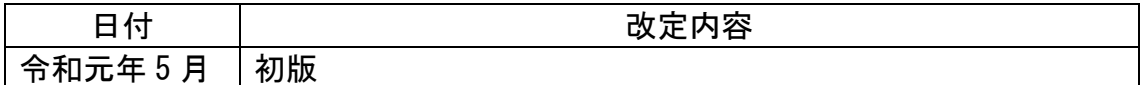

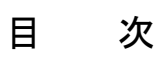

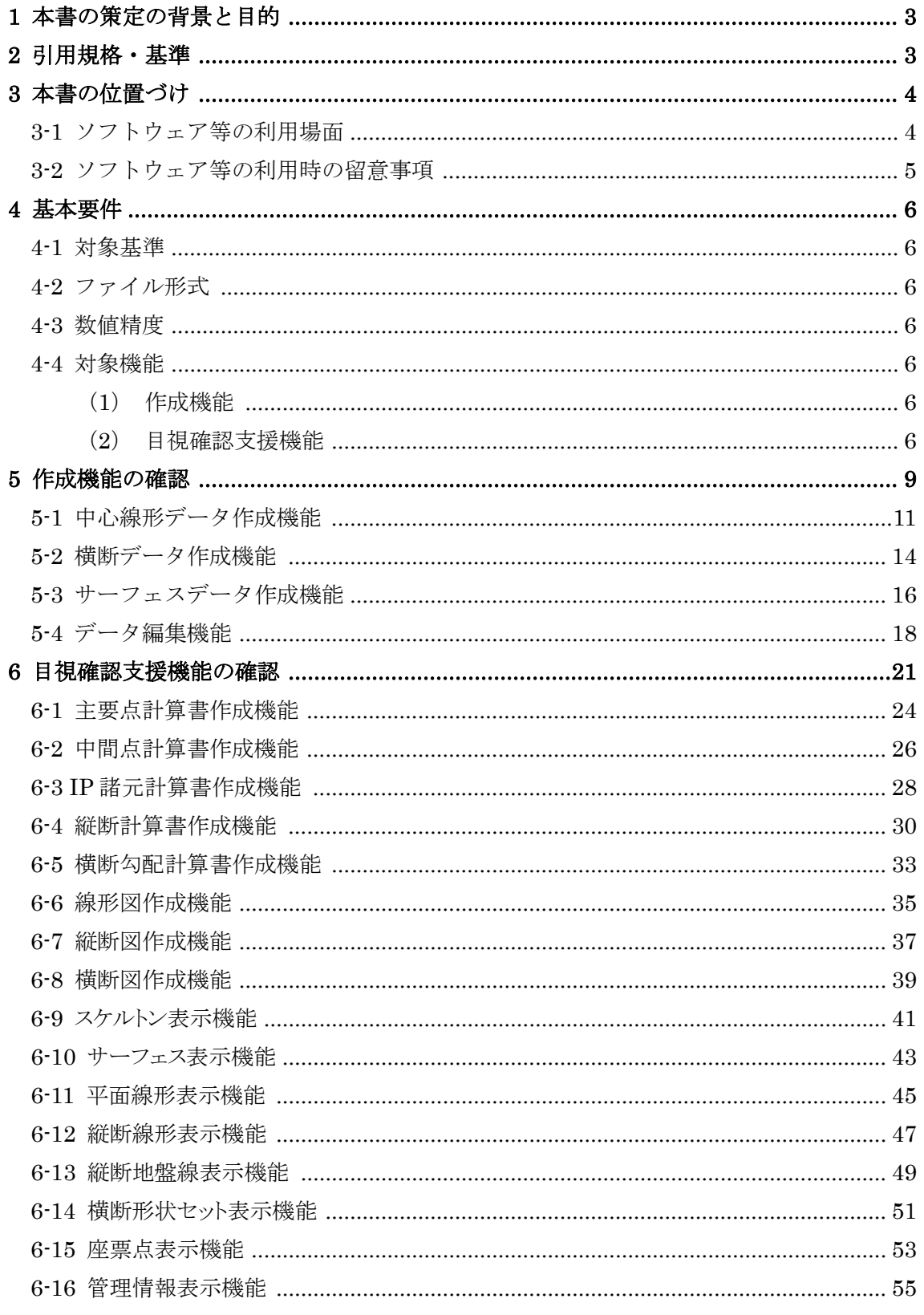

### <span id="page-3-0"></span>1 本書の策定の背景と目的

現在 CAD メーカ各社は、LandXML[1](#page-3-2)のデータ作成機能や表示機能を持つソフトウェア を開発・販売している。

「CIM 導入ガイドライン(案)」で利用する LandXML の仕様は、「LandXML1.2 に準 じた 3 次元設計データ交換標準(案)Ver.1.2」として公開されている。しかし、LandXML データの作成方法や表示等の確認に係わる機能については規定されていないため、CAD メーカ独自の判断によって LandXML データの作成や表示機能が実装されている。その ため、表示内容に差異があったり、作成結果がソフトウェアによって異なってしまった りという現象が発生する可能性がある。このような事態を回避するため、LandXML デー タの表示や作成に係わる機能を検定し、公表することが求められている。

このため、本書では、LandXML に対応したソフトウェアが実装すべき機能の確認要件 を定め、検定等で利用できることを目的とした。

なお、本書の対象は、「LandXML1.2 に準じた 3 次元設計データ交換標準(案)Ver.1.2」 に基づき作成される LandXML データに対する CAD ソフト、ビューワソフトといった LandXML 対応ソフトウェア(以下、「ソフトウェア等」という)である。

### <span id="page-3-1"></span>2 引用規格・基準

本書は、以下の規格・基準に基づき、ソフトウェア等の確認要件を定めている。

- LandXML1.2 に準じた3次元設計データ交換標準(案) Ver.1.2 (平成 30 年 3 月 国土交通省国土技術政策総合研究所)
- LandXML1.2 に準じた 3 次元設計データ交換標準の運用ガイドライン(案)Ver.1.2 (平成 30 年 3 月 国土交通省大臣官房技術調査課)

<span id="page-3-2"></span> <sup>1</sup>国土交通省国土技術政策総合研究所「LandXML1.2に準じた3次元設計データ交換標準(案) Ver.1.2 平成 30 年 3 月」

### <span id="page-4-0"></span>3 本書の位置づけ

本書は、ソフトウェア等が実装すべき「作成機能」及び「目視確認支援機能」の確認要 件を定めたものである。

- LandXML データ(XML 形式)を作成する「作成機能」
- LandXML データが正しいか目視で確認する「目視確認支援機能」

本章では、CIM 事業におけるソフトウェア等の利用場面と、利用時の留意事項について 示す。

#### <span id="page-4-1"></span>3-1 ソフトウェア等の利用場面

CIM モデルの納品ファイル形式は[、表](#page-4-2) 1 に示すように「CIM 導入ガイドライン(案)」 及び「CIM 事業における成果品の手引き(案)」において定められている。LandXML 対応 ソフトウェアは、線形モデル、土工形状モデル、地形モデル、広域地形モデルを作成する 場面において利用される。

また[、図](#page-5-1) 1 に示すように、CIM モデルの作成の他に、CIM モデルの更新、活用、統合、 運用において LandXML 対応ソフトウェアが利用される。

<span id="page-4-2"></span>

| CIMモデル   | 納品ファイル形式                          |  |
|----------|-----------------------------------|--|
| 線形モデル    | LandXML <sup>※2</sup> 及びオリジナルファイル |  |
| 土工形状モデル  | LandXML <sup>※2</sup> 及びオリジナルファイル |  |
| 地形モデル    | LandXML <sup>※2</sup> 及びオリジナルファイル |  |
| 構造物モデル   | IFC2x3 <sup>※1</sup> 及びオリジナルファイル  |  |
| 地質・土質モデル | オリジナルファイル                         |  |
| 広域地形モデル  | LandXML <sup>※2</sup> 及びオリジナルファイル |  |
| 統合モデル    | オリジナルファイル                         |  |

表 1 各 CIM モデルの納品ファイル形式

※1 buildingSMART JAPAN「土木モデルビュー定義」(利用可能となった場合は、「土木モデルビュー定義 2018」) ※2 国土交通省国土技術政策総合研究所「LandXML1.2 に準じた 3 次元設計データ交換標準(案) Ver.1.2 平成 30 年 3 月」

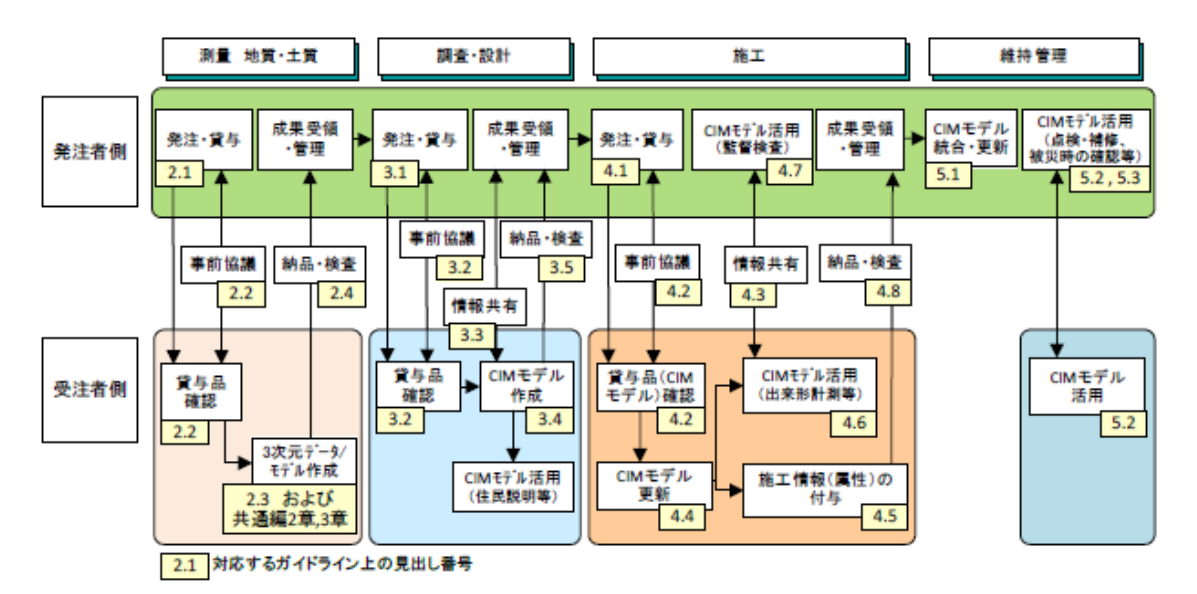

図 1 CIM モデルの作成、活用の流れ

#### <span id="page-5-1"></span>【用語補足】

CIM モデル作成:CIM モデルを新規に作成する。

CIM モデル更新:前工程で作成された CIM モデルに対し、当該工程での活用用途に応じて、3 次元形状の変更(詳細 度変更を含む)や、属性情報の追加付与などを行う。

CIM モデル活用:CIM モデルを効果的に利用する。

CIM モデル統合:複数の設計業務や工事の単位で作成・更新された CIM モデルを、構造物等の管理単位に合わせる。

CIM モデル運用: CIM モデル作成(更新、統合を含む)及び CIM 活用と、そのための CIM モデルの共有・保管等の 管理全般を指す。

#### <span id="page-5-0"></span>3-2 ソフトウェア等の利用時の留意事項

本書で規定する「作成機能」及び「目視確認支援機能」の確認要件は、「CIM 導入ガイド ライン(案)」に記載されている LandXML を利用した CIM モデルの作成および確認する ソフトウェアの機能を確認するための要件を定めたものである。

「CIM 導入ガイドライン(案)」に記述された規定の全てには対応しない。また、「CIM 導入ガイドライン(案)」に記述された内容に従わず作成されたものや受発注者間における 協議事項に対する確認・チェックを支援する機能を示したものでない。LandXML 対応ソフ トウェアの機能の確認であって、作成された LandXML ファイルが設計意図通りに作成さ れているかどうか確認する手順を示すものではないことに留意されたい。

### <span id="page-6-0"></span>4 基本要件

本章では、LandXML の対象となる基準、ファイル形式、ファイルに保存する場合の数値 精度、対象機能(作成機能及び目視確認支援機能)について示す。

#### <span id="page-6-1"></span>4-1 対象基準

● LandXML1.2 に準じた 3次元設計データ交換標準(案) Ver.1.2

### <span id="page-6-2"></span>4-2 ファイル形式

- XML形式とする。
- ファイルの入力は UTF-8、UTF-16 を対象とする。ファイルの出力は、どちらかで良い。

### <span id="page-6-3"></span>4-3 数値精度

● 実数については、オリジナルデータと同様の精度でファイルに保存する。

#### <span id="page-6-4"></span>4-4 対象機能

確認の対象となる機能について、以下の 2 つに分類して要件を規定する。この要件は、 各機能についてどこまで対応しているか明確にするためであり、全ての機能に対して実 装することを必須として求める要件ではない。

#### <span id="page-6-5"></span>(1)作成機能

新規で中心線形、横断データ、サーフェスデータを作成する機能、または LandXML ファイルを読込んでデータを編集し LandXML ファイルに書込んで出力 する機能。[\(表](#page-7-0) 2 参照)

<span id="page-6-6"></span>(2)目視確認支援機能

LandXML ファイルを読込んで印刷または PDF ファイル等に出力したり画面で 表示し目視で確認する支援機能。帳票作成、図面作成、3 次元表示、2 次元表示、 管理情報表示の機能に分類される。[\(表](#page-7-1) 3 参照)

<span id="page-7-0"></span>

| No.            | 機能名         | 確認要件                           |
|----------------|-------------|--------------------------------|
|                | 中心線形データ作成機能 | 平面線形、縦断地盤線、縦断線形を作成し、LandXML    |
|                |             | ファイルに書込む機能を確認する。               |
| $\mathcal{D}$  | 横断データ作成機能   | 中心線形と横断地盤線、または横断図面データから横       |
|                |             | 断データを作成し、LandXML ファイルに書込む機能    |
|                |             | を確認する。                         |
| 3              | サーフェスデータ作成機 | 座標点から TIN データを作成し LandXML ファイル |
|                | 能           | に書込む機能を確認する。                   |
| $\overline{4}$ | データ編集機能     | LandXML ファイルを読込み、変更して LandXML  |
|                |             | ファイルに書込む機能を確認する。               |

表 2 作成機能の確認要件

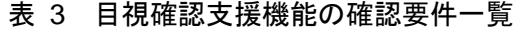

<span id="page-7-1"></span>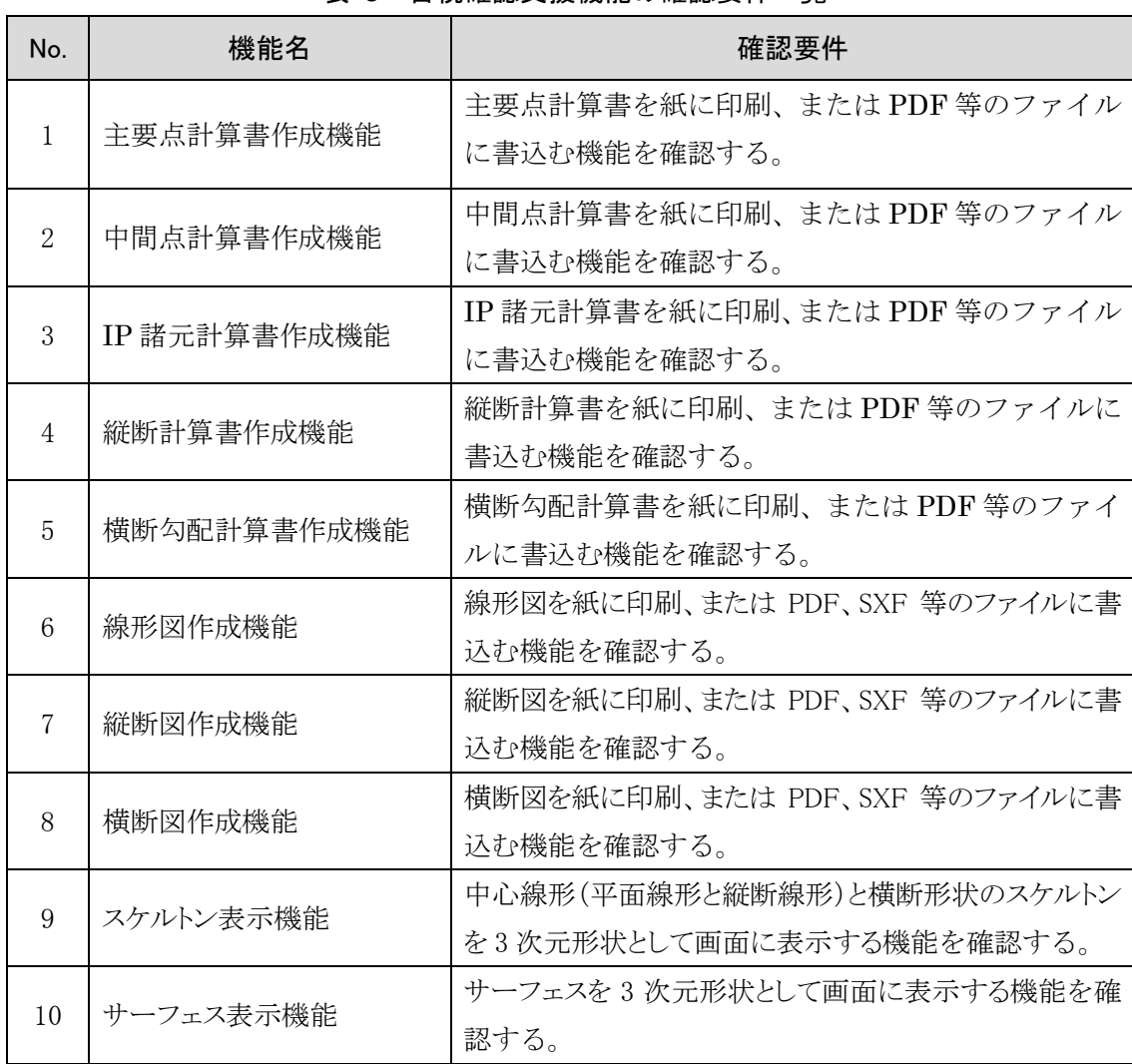

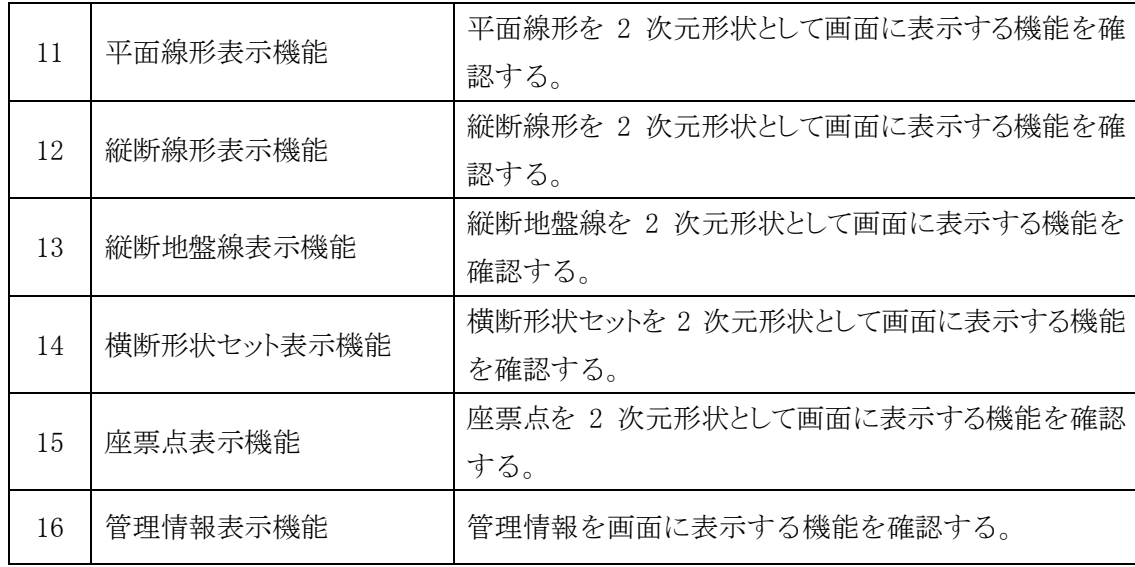

### <span id="page-9-0"></span>5 作成機能の確認

作成機能の確認は、中心線形、横断データ、サーフェスデータの作成に必要な計算書や 図面等の作成資料に基づき、線形モデルを作成し LandXML ファイルを書込むことによっ て、正しく作成できているか確認を行う。

確認の対象となる機能は、中心線形データ作成機能、横断データ作成機能、サーフェス データ作成機能、データ編集機能とし[\(表](#page-9-1) 4[、図](#page-10-0) 2 参照)、それぞれについて確認項目、留 意事項、確認手順について示す。なお、確認手順については参考とし、各項目が確認でき れば手順は変わっても構わないこととする。

<span id="page-9-1"></span>

| No.                         | 機能名              | 概要                                       |
|-----------------------------|------------------|------------------------------------------|
| 1                           | 中心線形データ作成機<br>能  | 平面線形を、線形要素を入力し主要点を作成する機<br>$\bullet$     |
|                             |                  | 能。                                       |
|                             |                  | 縦断地盤線を、平面線形に沿って作成する機能。<br>$\bullet$      |
|                             |                  | 縦断線形を、縦断変化点と縦断曲線長を入力して作成                 |
|                             |                  | する機能。                                    |
|                             |                  | 中間点を、平面線形から計算し作成する機能。<br>$\bullet$       |
|                             |                  | 上記を LandXML ファイルに書込む機能。<br>$\bullet$     |
| $\mathcal{D}_{\mathcal{L}}$ | 横断データ作成機能        | 中心線形と横断地盤線から横断データを作成し、<br>$\bullet$      |
|                             |                  | LandXML ファイルに書込む機能。                      |
|                             |                  | または、横断図面データから横断データを作成し、<br>$\bullet$     |
|                             |                  | LandXML ファイルに書込む機能。                      |
| 3                           | サーフェスデータ作成<br>機能 | 中間点等の座標または、中心線形と横断データから求<br>$\bullet$    |
|                             |                  | められる道路面、路床面、路体面、現況地形の座標点                 |
|                             |                  | から TIN データを作成し LandXML ファイルに書込           |
|                             |                  | む機能。                                     |
| 4                           | データ編集機能          | LandXML ファイルを読込みし、キーボードまたは再<br>$\bullet$ |
|                             |                  | 計算等で変更して LandXML ファイルに書込む機能。             |

表 4 作成機能の概要

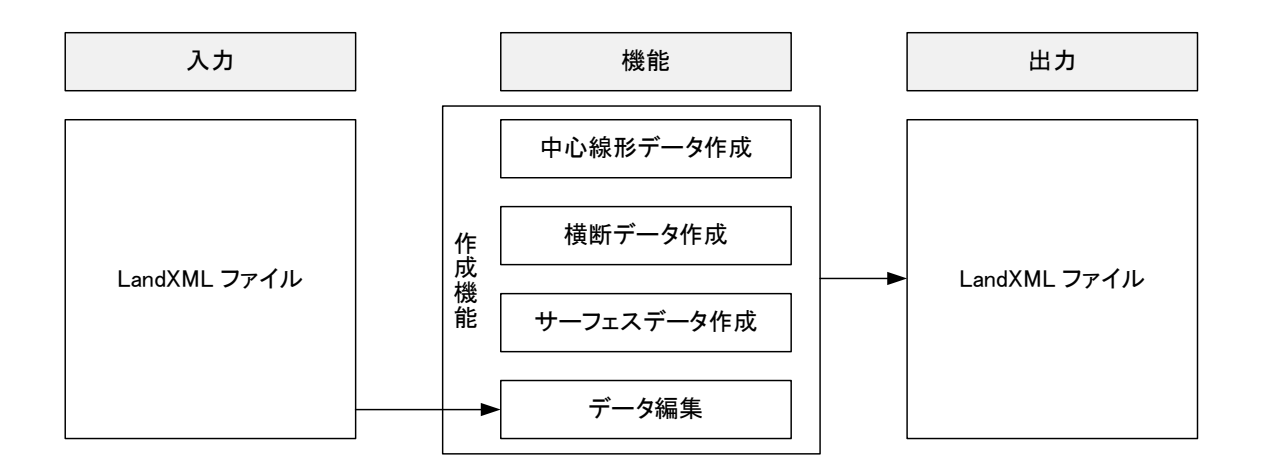

<span id="page-10-0"></span>図 2 作成機能の流れ

# <span id="page-11-0"></span>5-1 中心線形データ作成機能

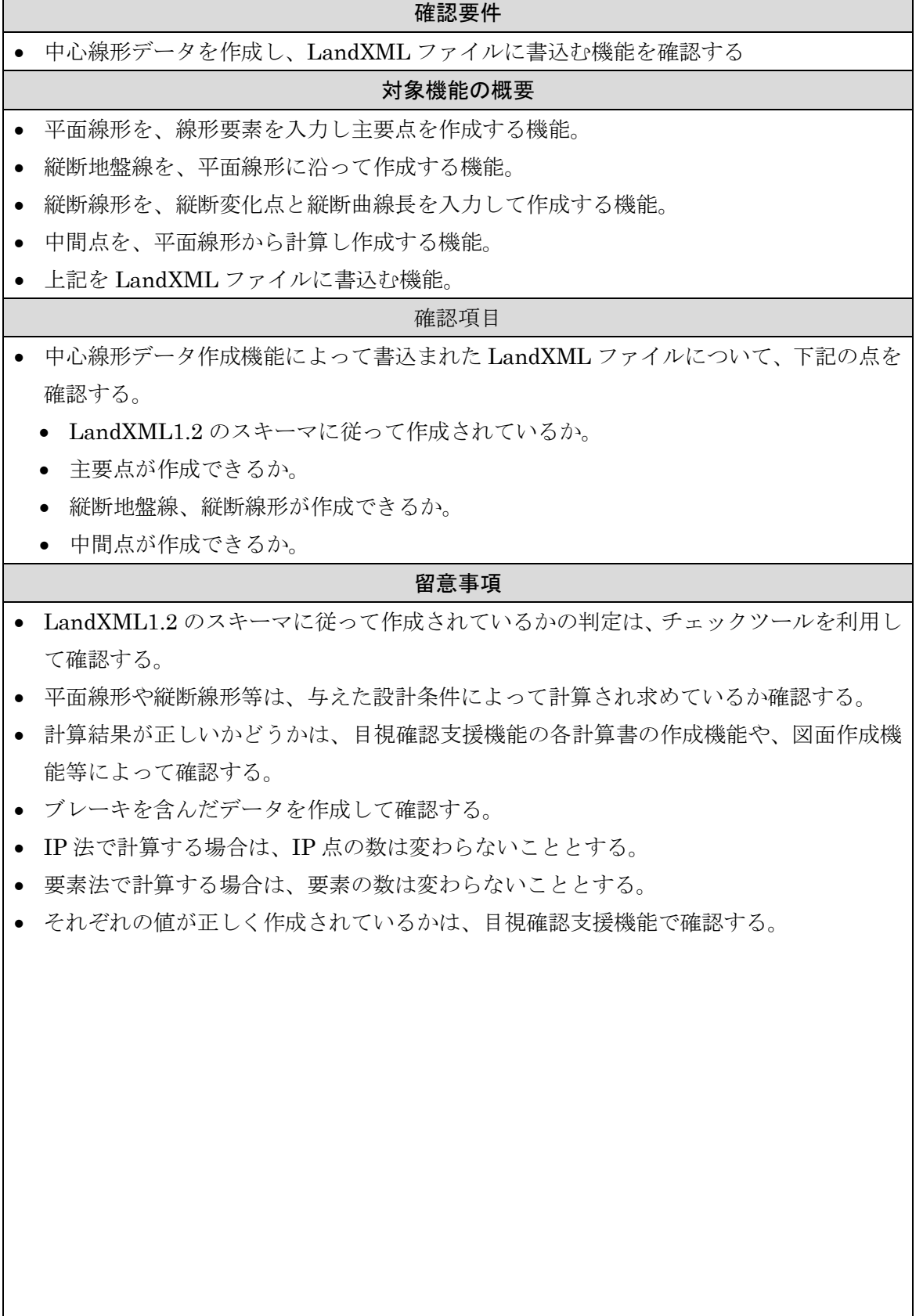

ń

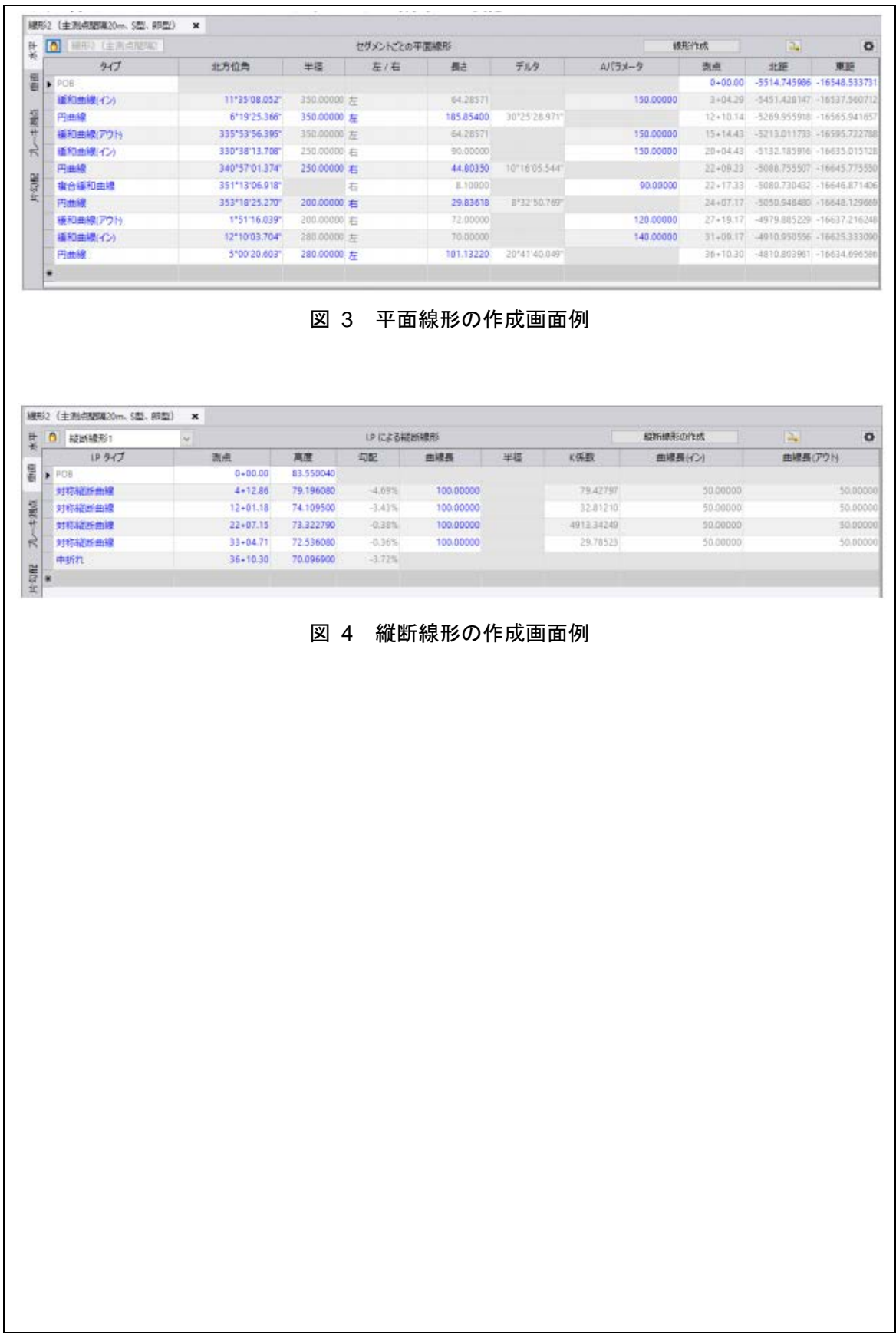

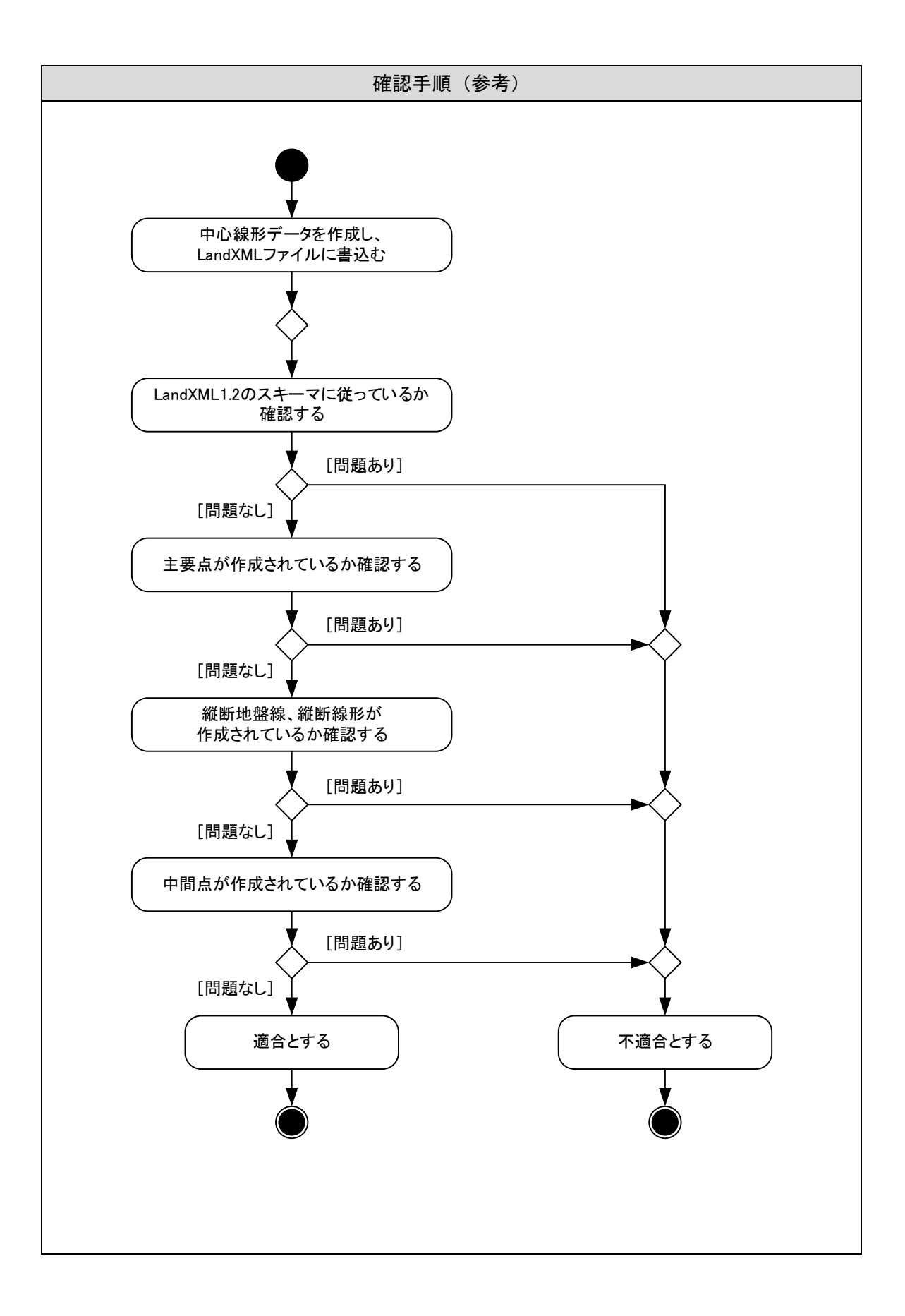

# <span id="page-14-0"></span>5-2 横断データ作成機能

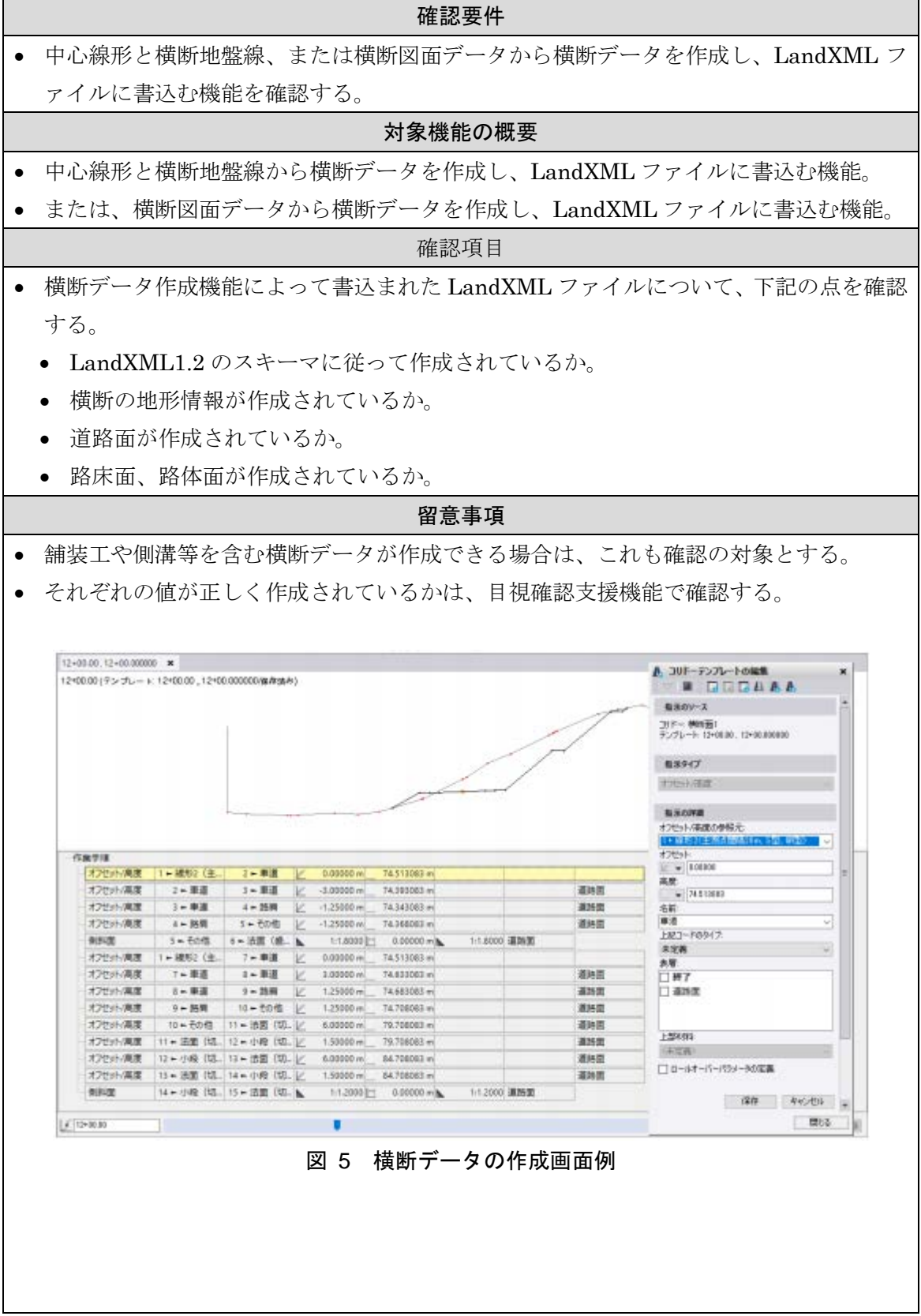

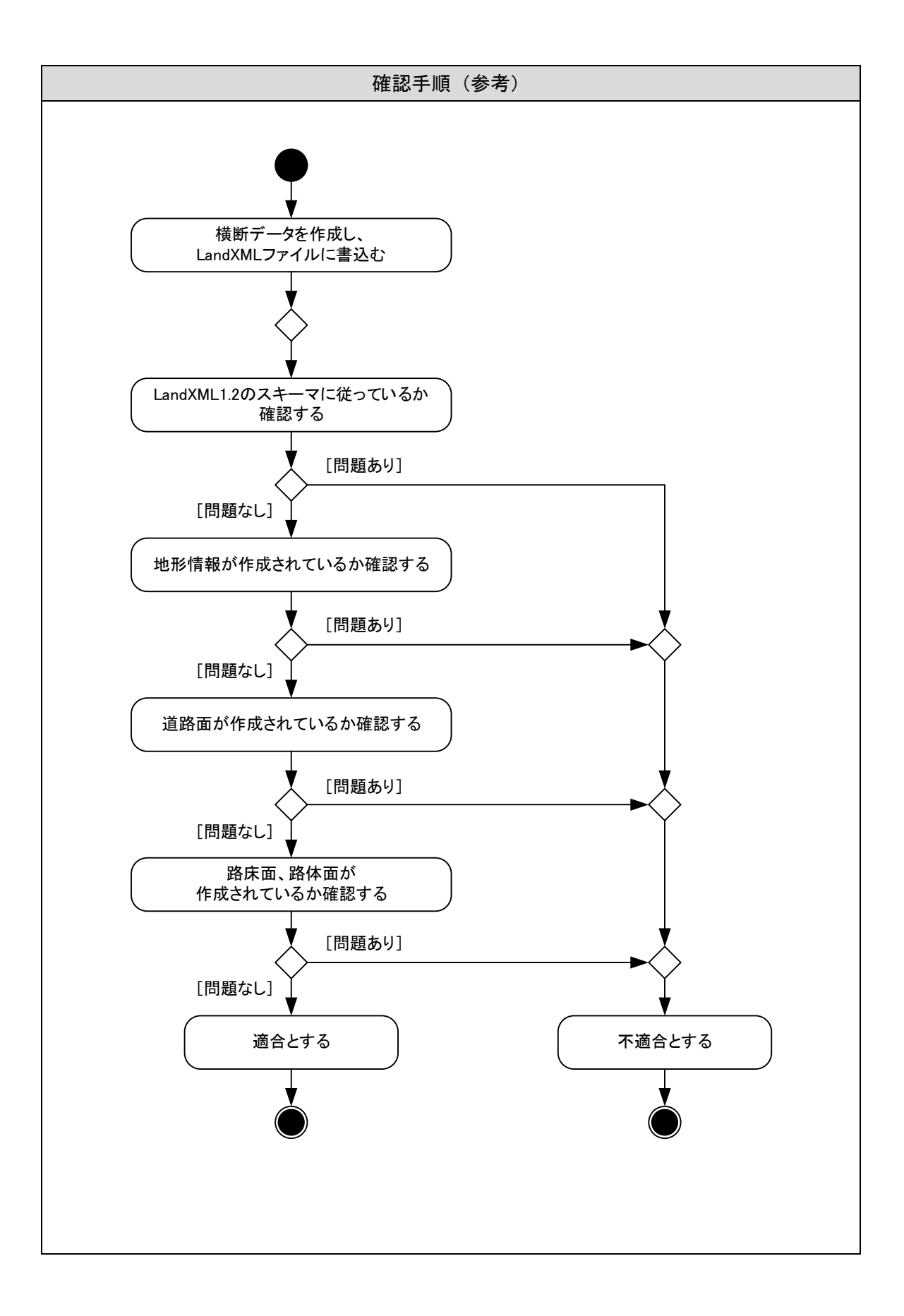

# <span id="page-16-0"></span>5-3 サーフェスデータ作成機能

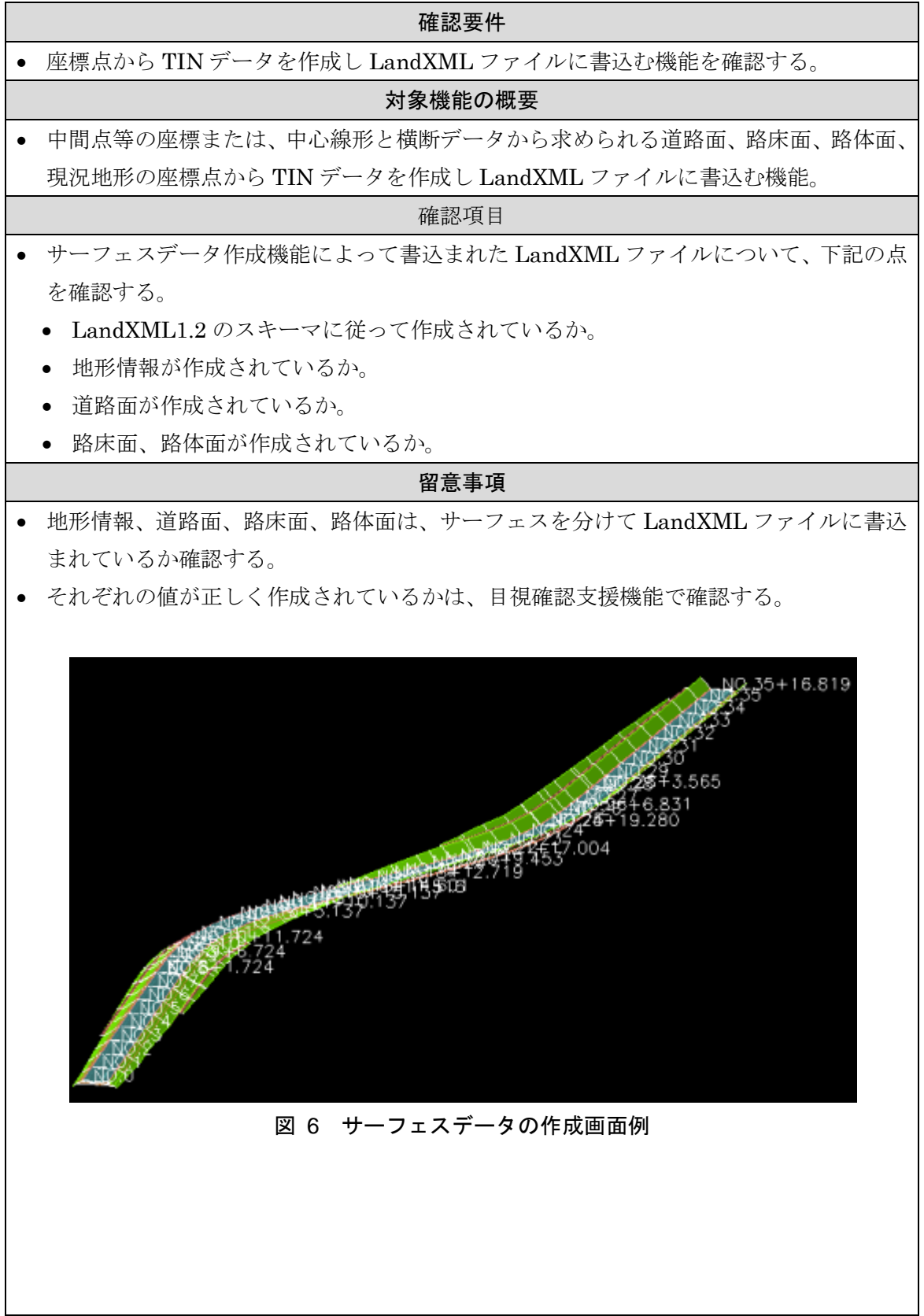

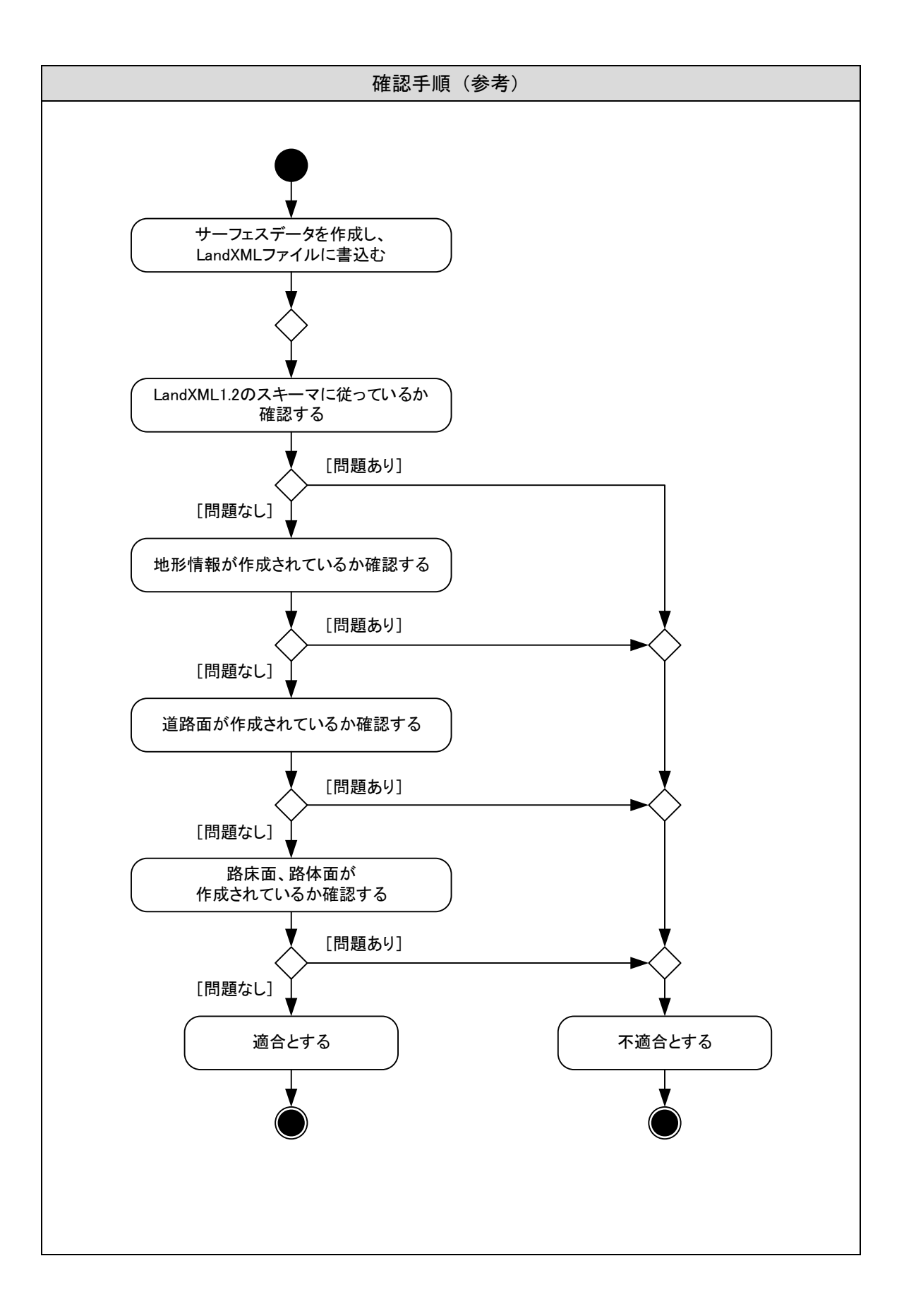

# <span id="page-18-0"></span>5-4 データ編集機能

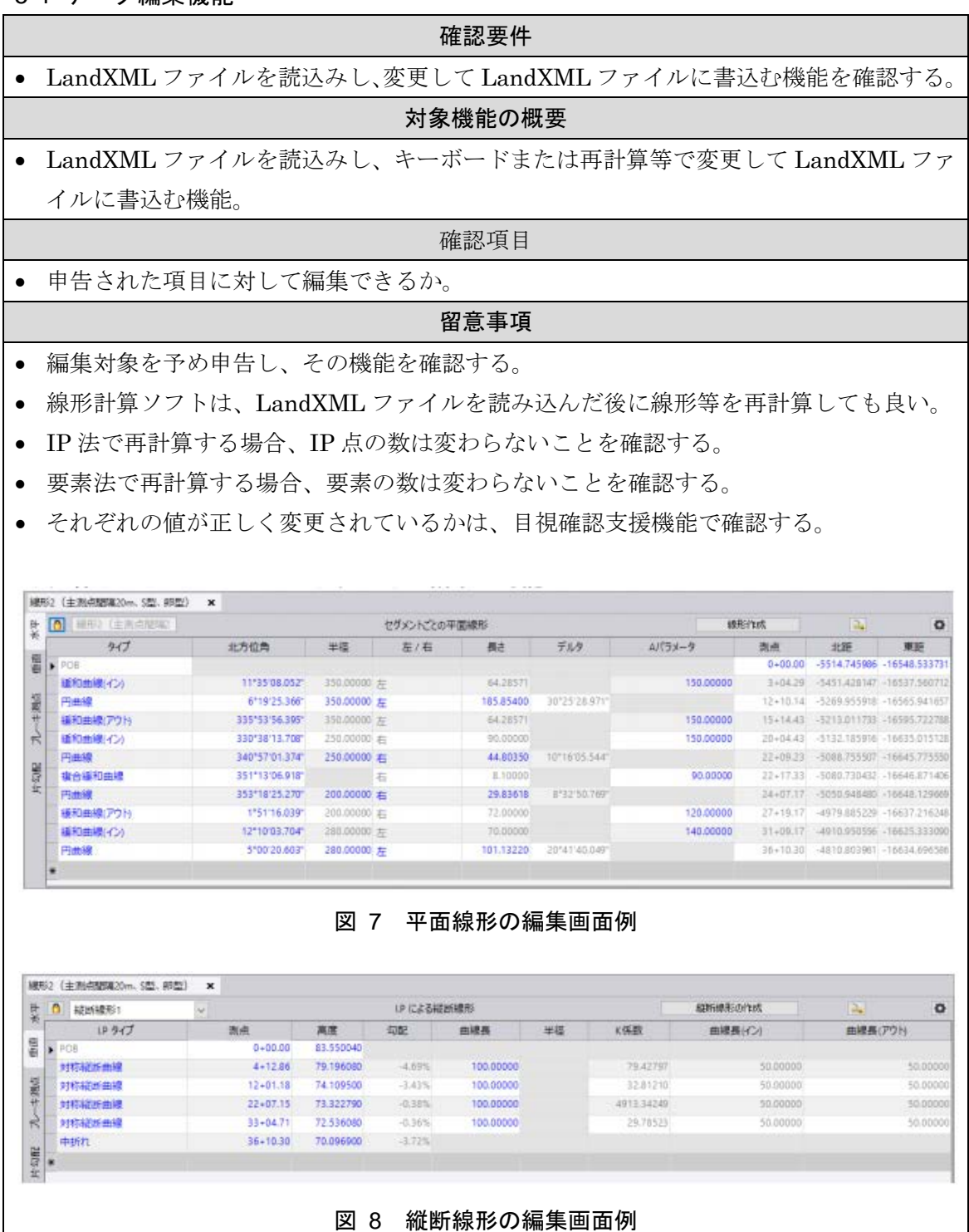

18

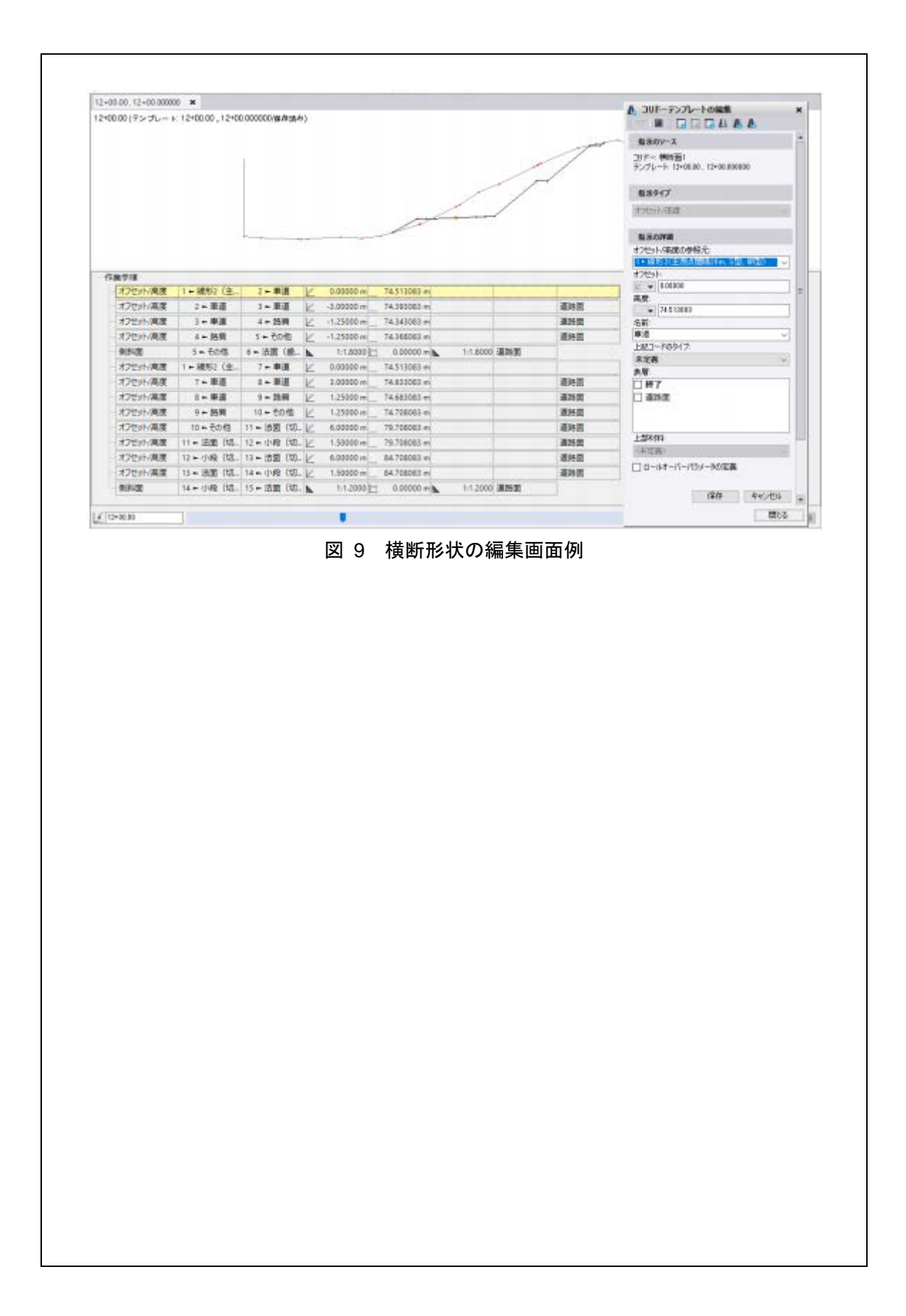

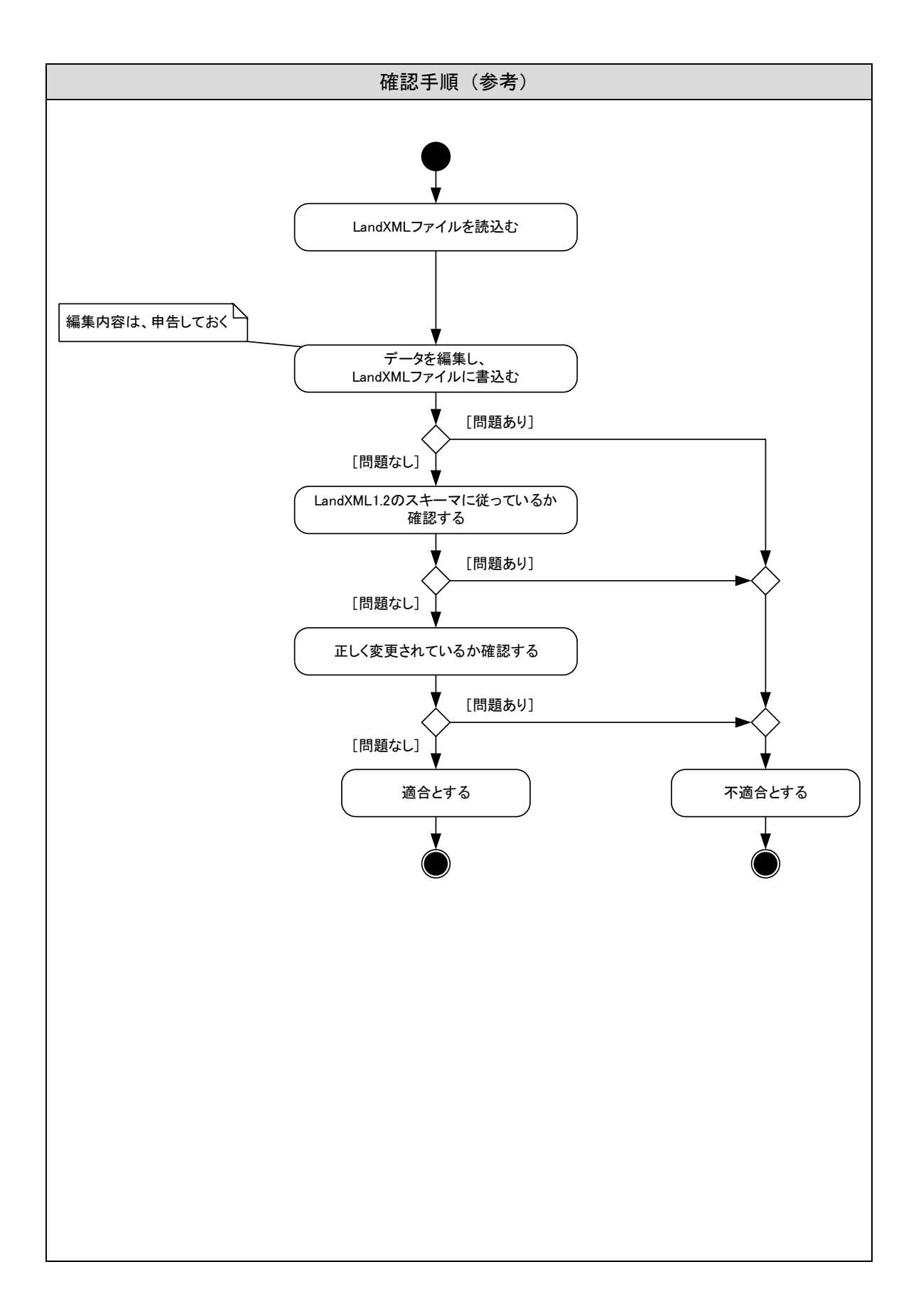

### <span id="page-21-0"></span>6 目視確認支援機能の確認

目視確認支援機能の確認は、計算によって求めた設計値や LandXML ファイルを読込ん で得られた設計値を、計算書や図面として印刷し、正しい内容か目視で確認することを支 援する機能の確認を行う。画面に形状や管理情報を表示する機能も含む。

確認の対象となる機能は、帳票作成機能、図面作成機能、3 次元表示機能、2 次元表示機 能、管理情報表示機能とし[\(表](#page-21-1) 5[、図](#page-23-0) 10 参照)、それぞれについて確認項目、留意事項、 確認手順について示す。なお、確認手順については参考とし、各項目が確認できれば手順 は変わっても構わないこととする。

<span id="page-21-1"></span>

| No.            | 機能名          | 概要                            |
|----------------|--------------|-------------------------------|
| $\mathbf{1}$   | 主要点計算書作成機能   | 計算によって求めた主要点、または LandXML ファ   |
|                |              | イルから読込んだ主要点を計算書として印刷または       |
|                |              | PDF等のファイルに書込む機能。              |
|                | 中間点計算書作成機能   | 計算によって求めた中間点、または LandXML ファ   |
| $\overline{2}$ |              | イルから読込んだ中間点を計算書として印刷または       |
|                |              | PDF等のファイルに書込む機能。              |
|                | IP 諸元計算書作成機能 | 入力・計算によって求めた IP 点、または LandXML |
| 3              |              | ファイルから読込んだIP点を計算書として印刷また      |
|                |              | はPDF等のファイルに書込む機能。             |
|                | 縦断計算書作成機能    | 計算によって求めた縦断計画、または LandXML フ   |
| 4              |              | ァイルから読込んだ縦断計画を計算書として印刷ま       |
|                |              | たはPDF等のファイルに書込む機能。            |
| 5              | 横断勾配計算書作成機能  | 計算によって求めた横断勾配、または LandXML フ   |
|                |              | ァイルから読込んだ横断勾配を計算書として印刷ま       |
|                |              | たは PDF 等のファイルに書込む機能。          |
| 6              | 線形図作成機能      | 計算によって求めた平面線形、または LandXML フ   |
|                |              | ァイルから読込んだ平面線形を、設定した尺度に応じ      |
|                |              | て線形図を印刷、または PDF、SXF 等のファイルに書込 |
|                |              | む機能。                          |
| 7              | 縦断図作成機能      | 計算によって求めた縦断線形、または LandXML フ   |
|                |              | ァイルから読込んだ縦断線形を、設定した尺度に応じ      |
|                |              | て縦断図を印刷、または PDF、SXF 等のファイルに書込 |
|                |              | む機能。                          |

表 5 目視確認支援機能の概要

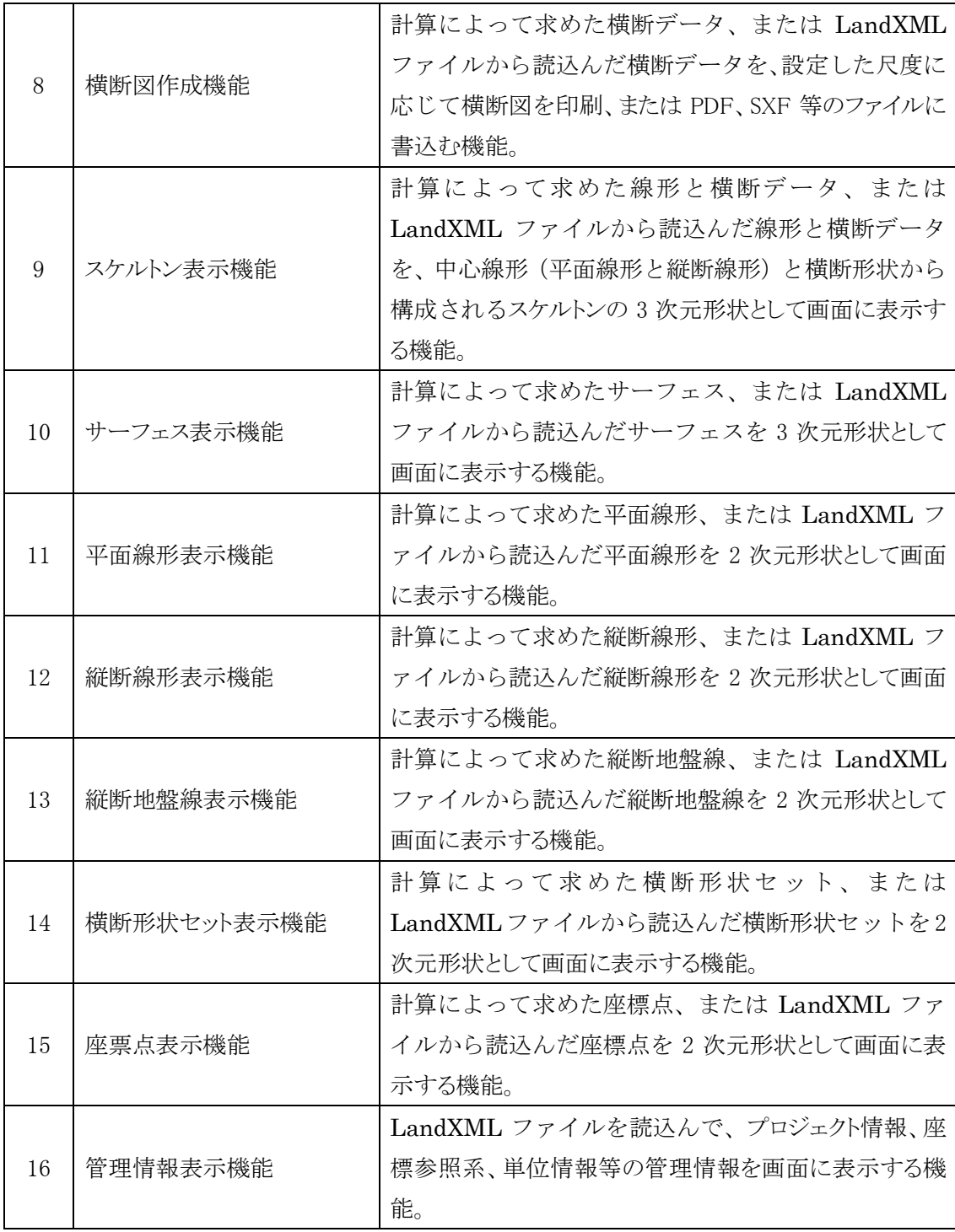

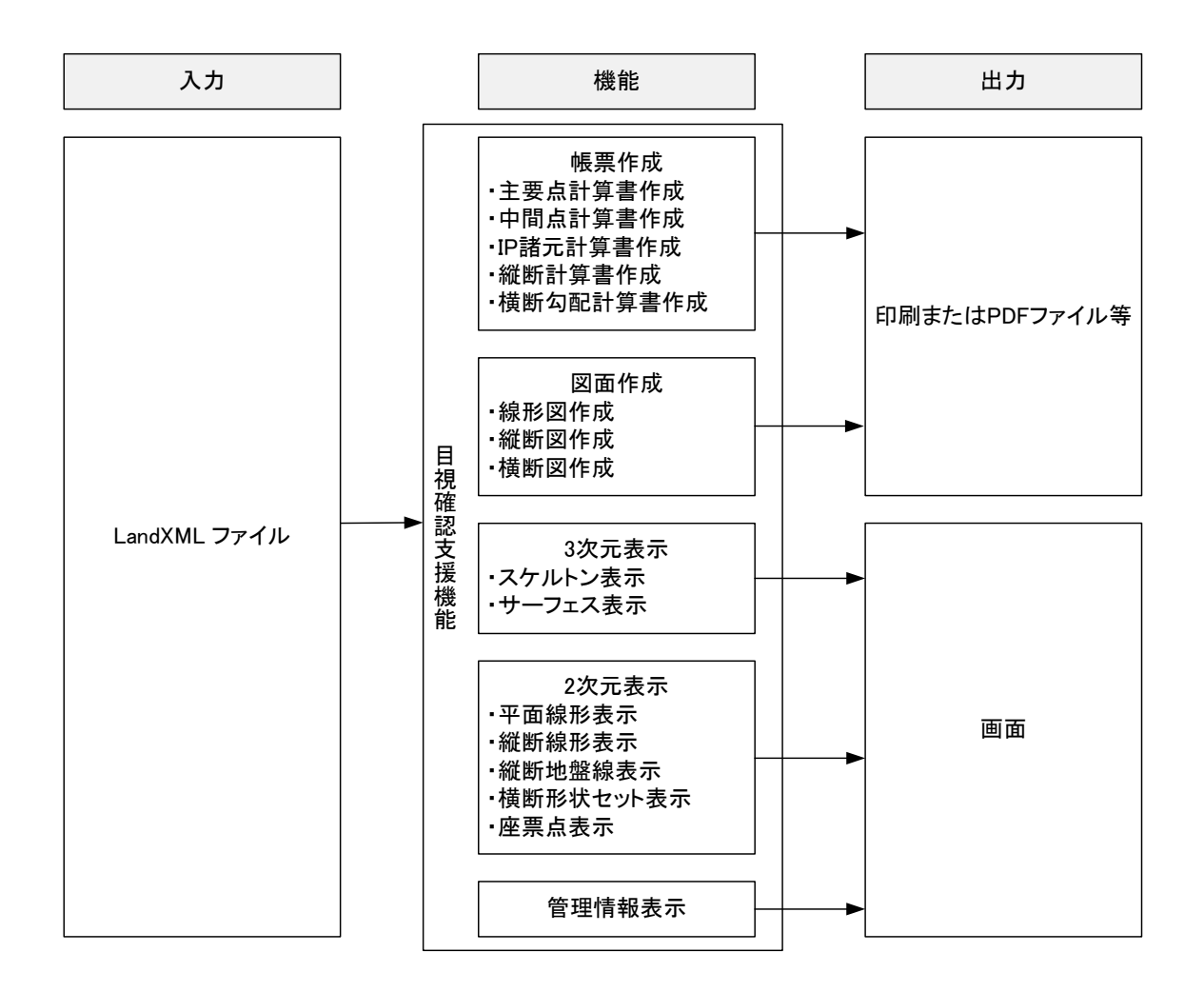

<span id="page-23-0"></span>図 10 目視確認支援機能の流れ

# <span id="page-24-0"></span>6-1 主要点計算書作成機能

<span id="page-24-1"></span>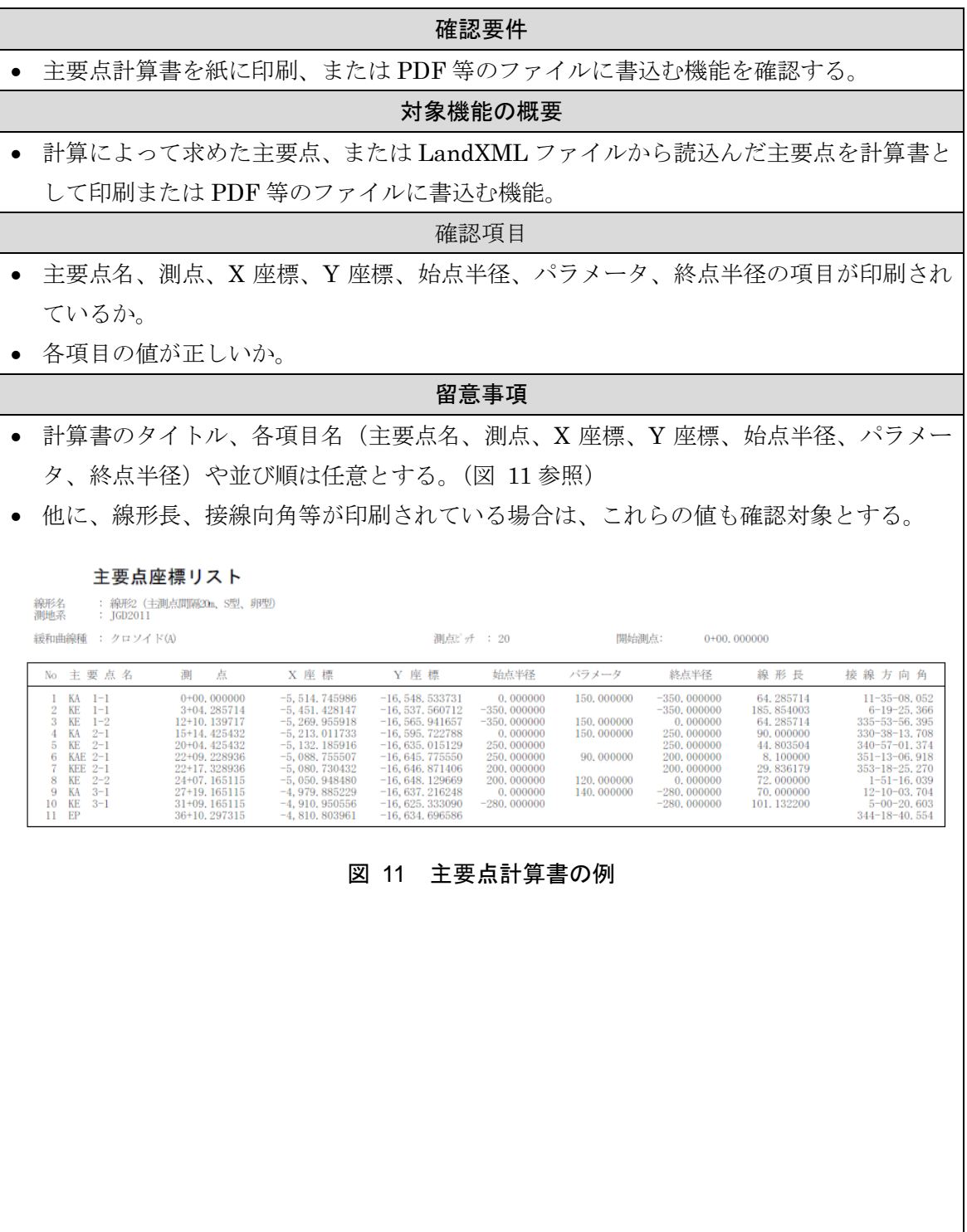

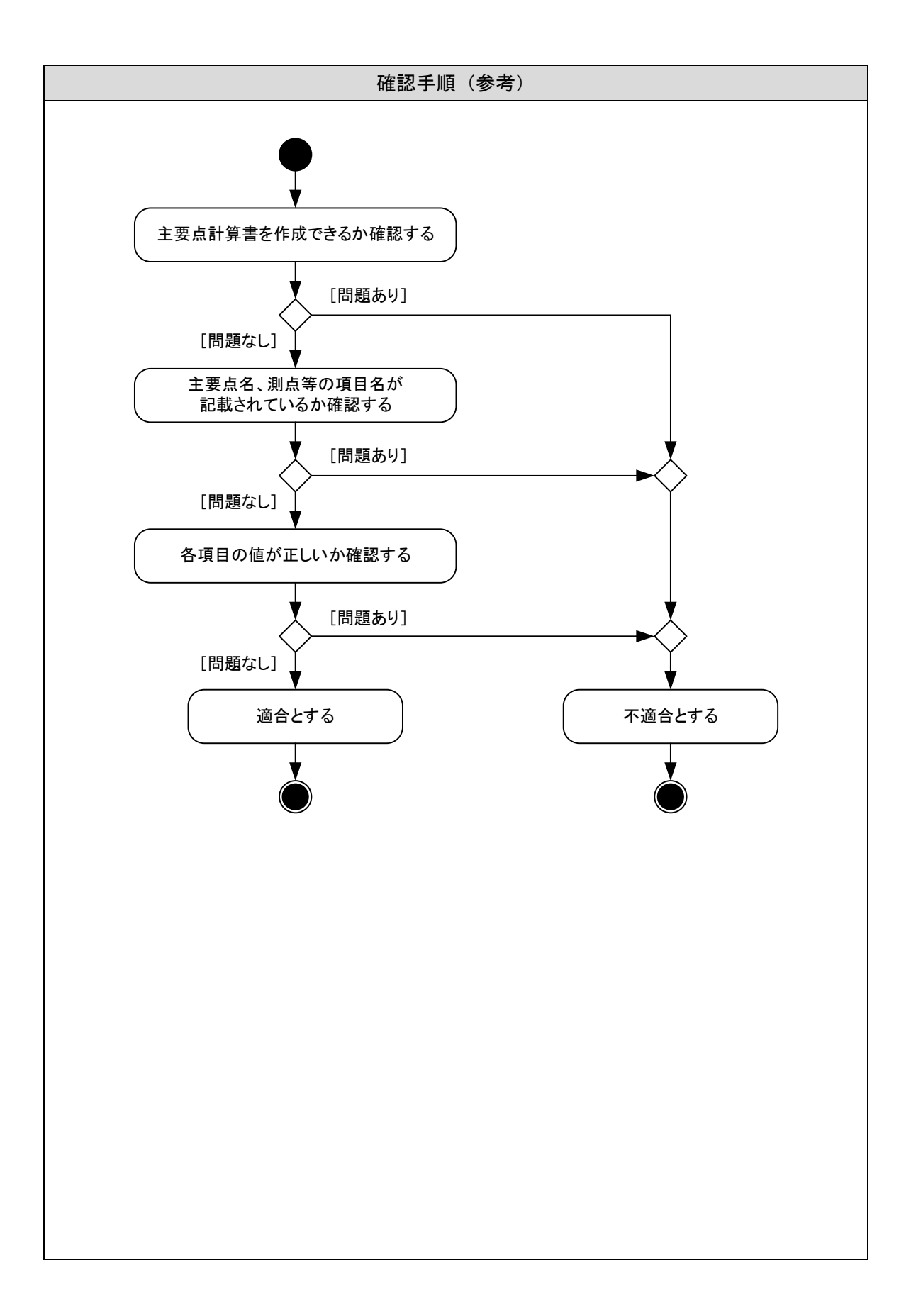

# <span id="page-26-0"></span>6-2 中間点計算書作成機能

<span id="page-26-1"></span>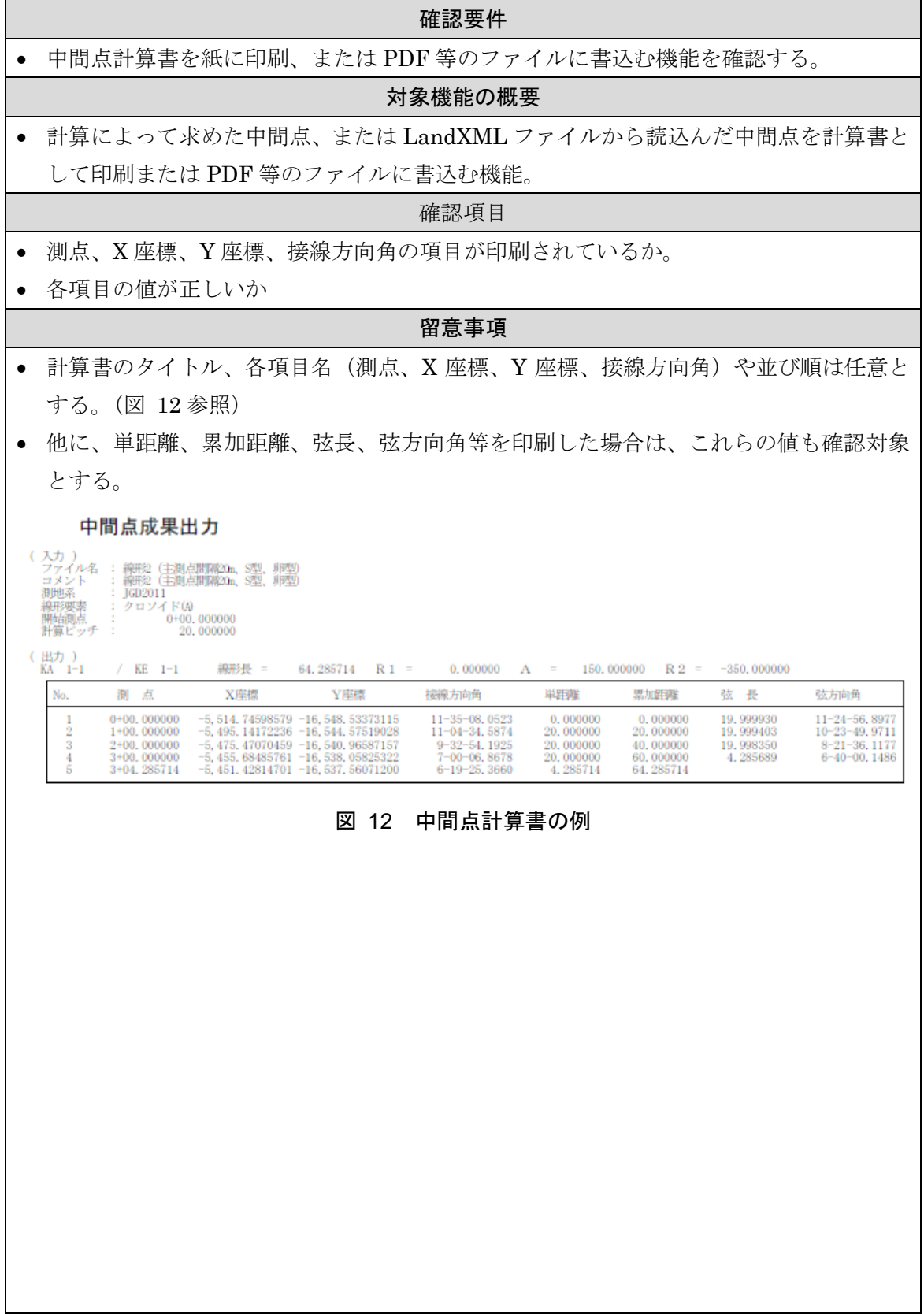

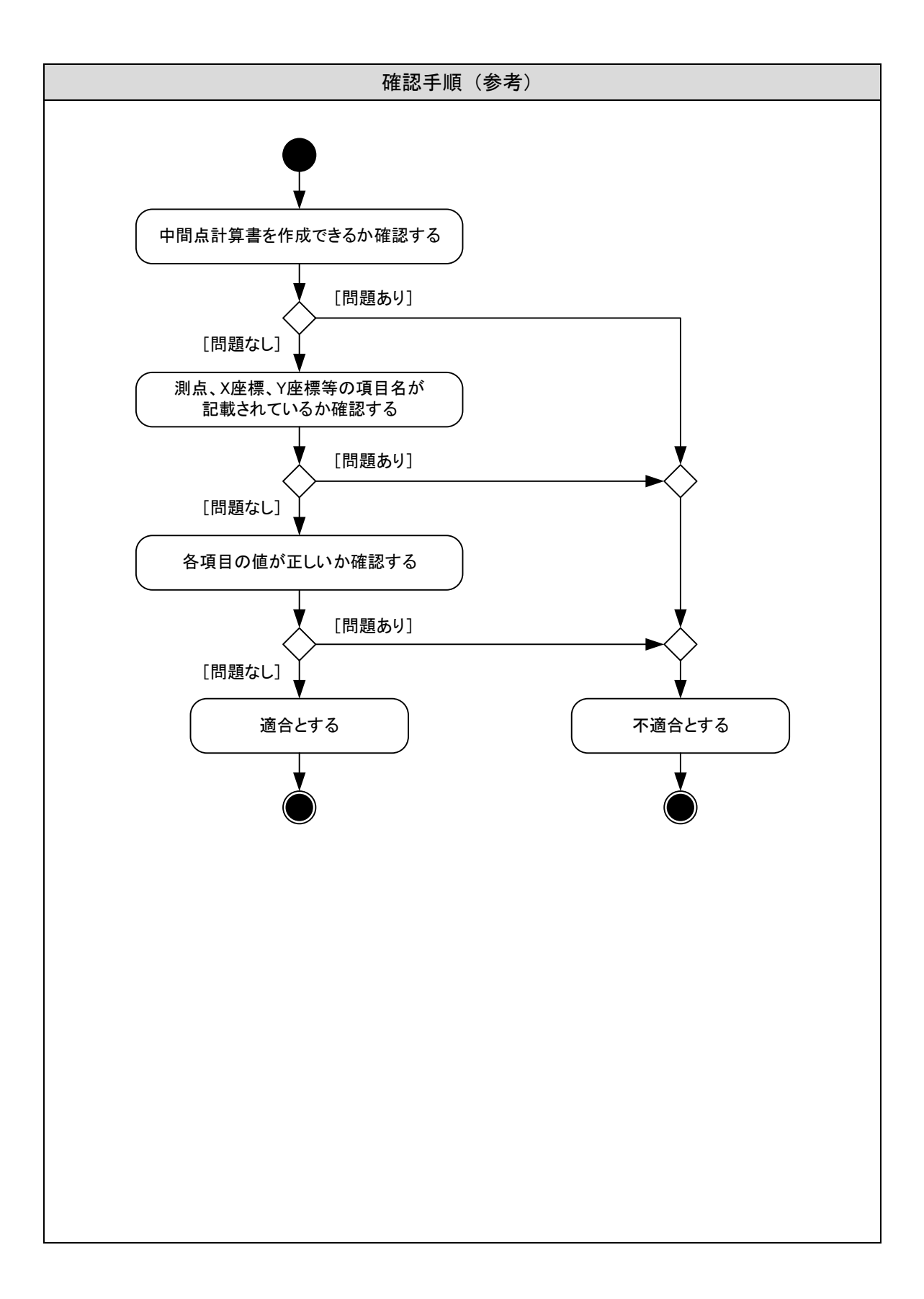

### <span id="page-28-0"></span>6-3 IP 諸元計算書作成機能

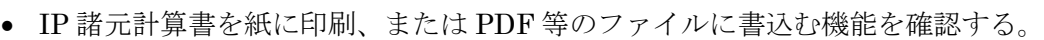

### 対象機能の概要

確認要件

• 入力・計算によって求めた IP 点、または LandXML ファイルから読込んだ IP 点を計算 書として印刷または PDF 等のファイルに書込む機能。

#### 確認項目

- IP 点名、X 座標、Y 座標の項目が印刷されているか。
- 各項目の値が正しいか。

### 留意事項

- 計算書のタイトル、各項目名 (IP 点名、X 座標、Y 座標)や並び順は任意とする。[\(図](#page-28-1) 13 参照)
- 他に、IP 間距離、方向角、IA、パラメータ、半径等を印刷した場合は、これらの値も確 認対象とする。

#### IPの角度・距離計算書

線形名 : 線形2(主測点間隔20m、S型、卵型)<br>測地系 : TGD2011

<span id="page-28-1"></span>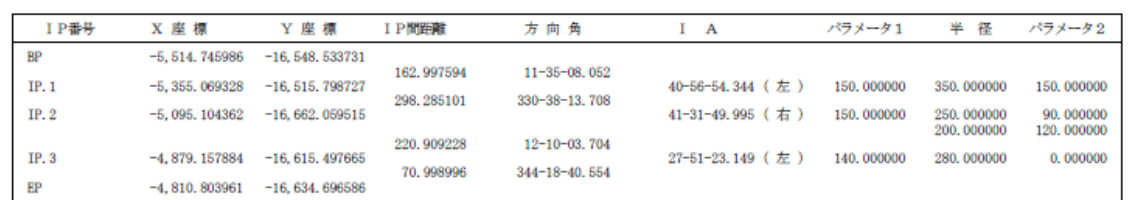

### 図 13 IP 諸元計算書の例

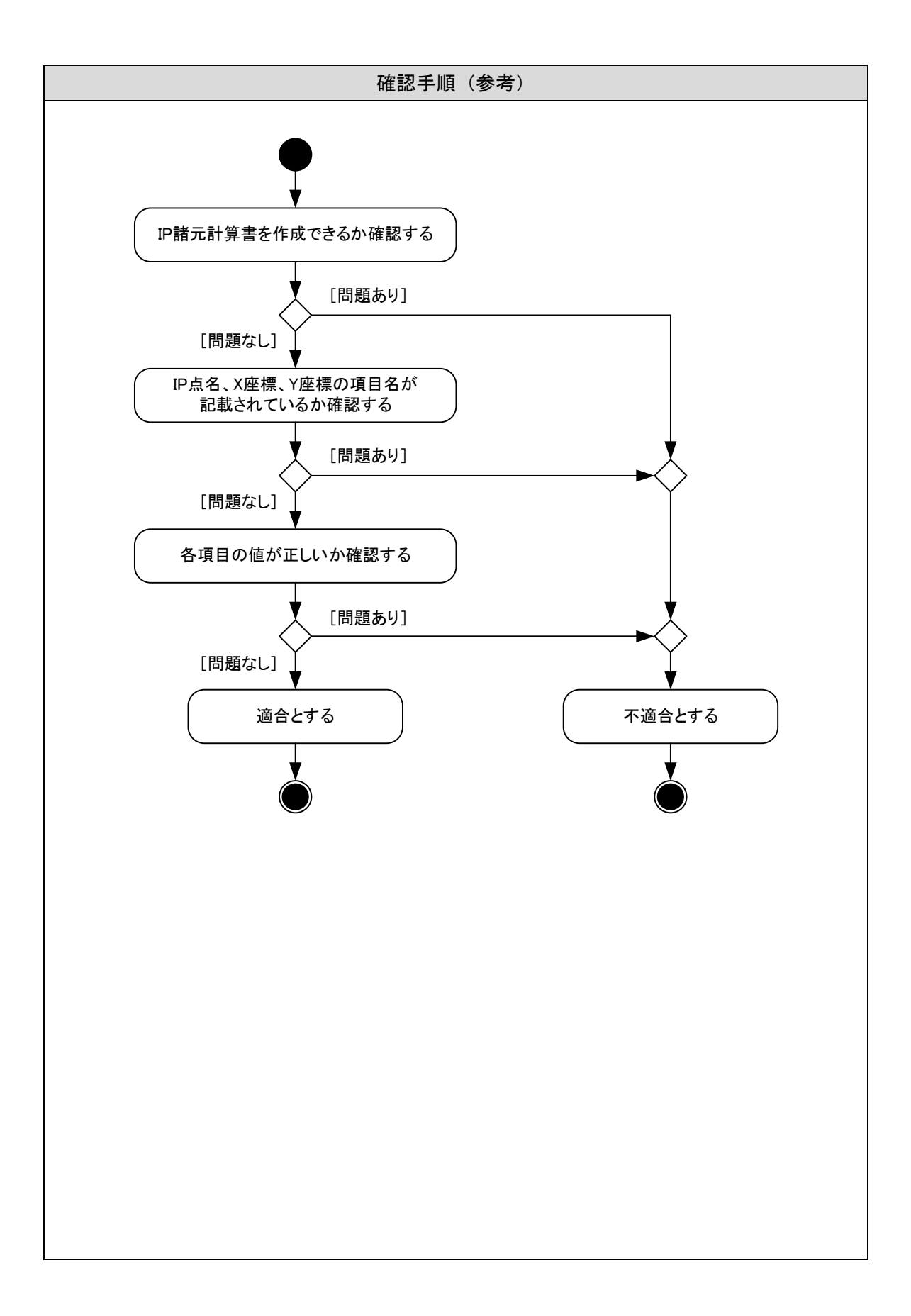

# <span id="page-30-0"></span>6-4 縦断計算書作成機能

<span id="page-30-1"></span>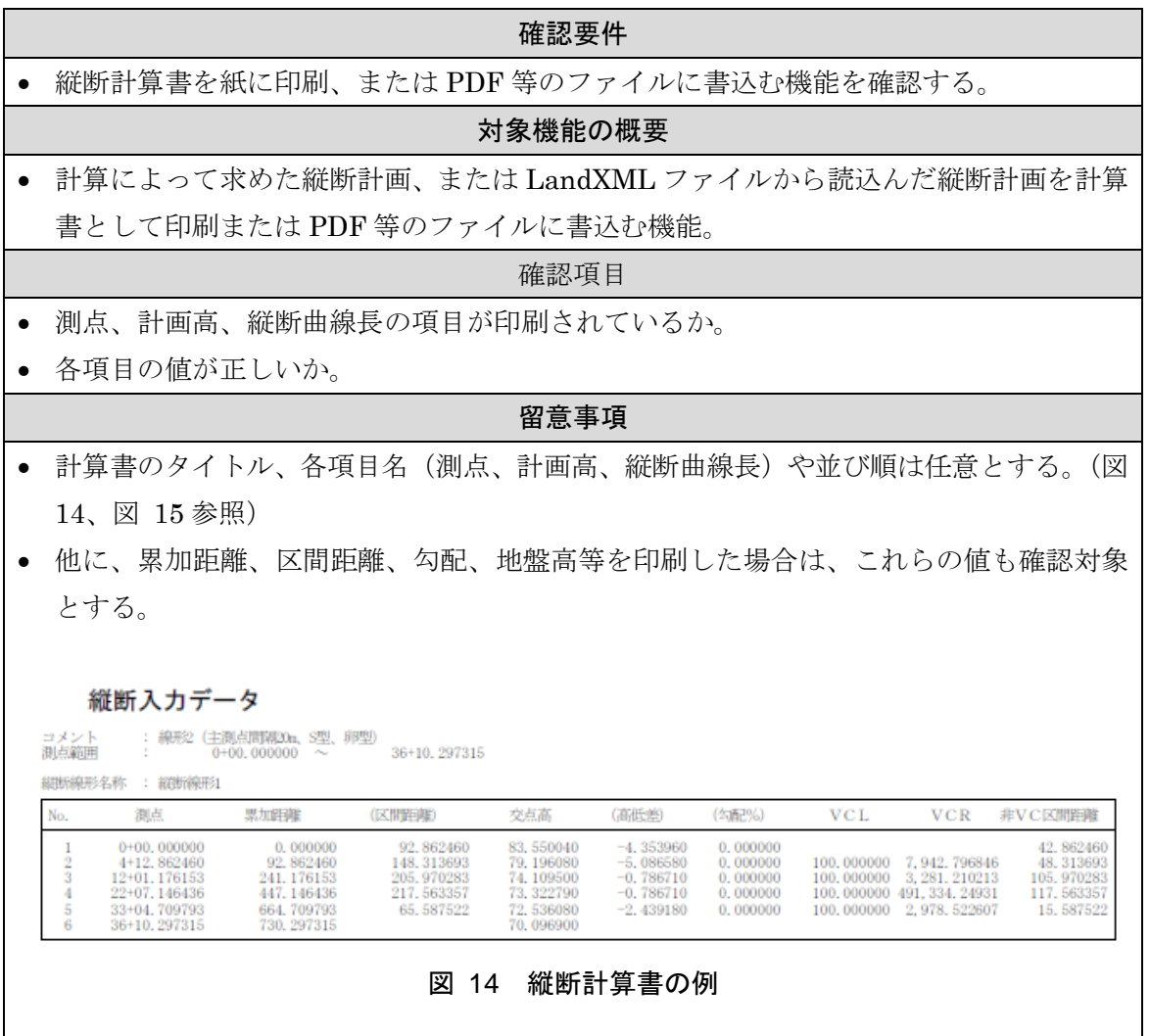

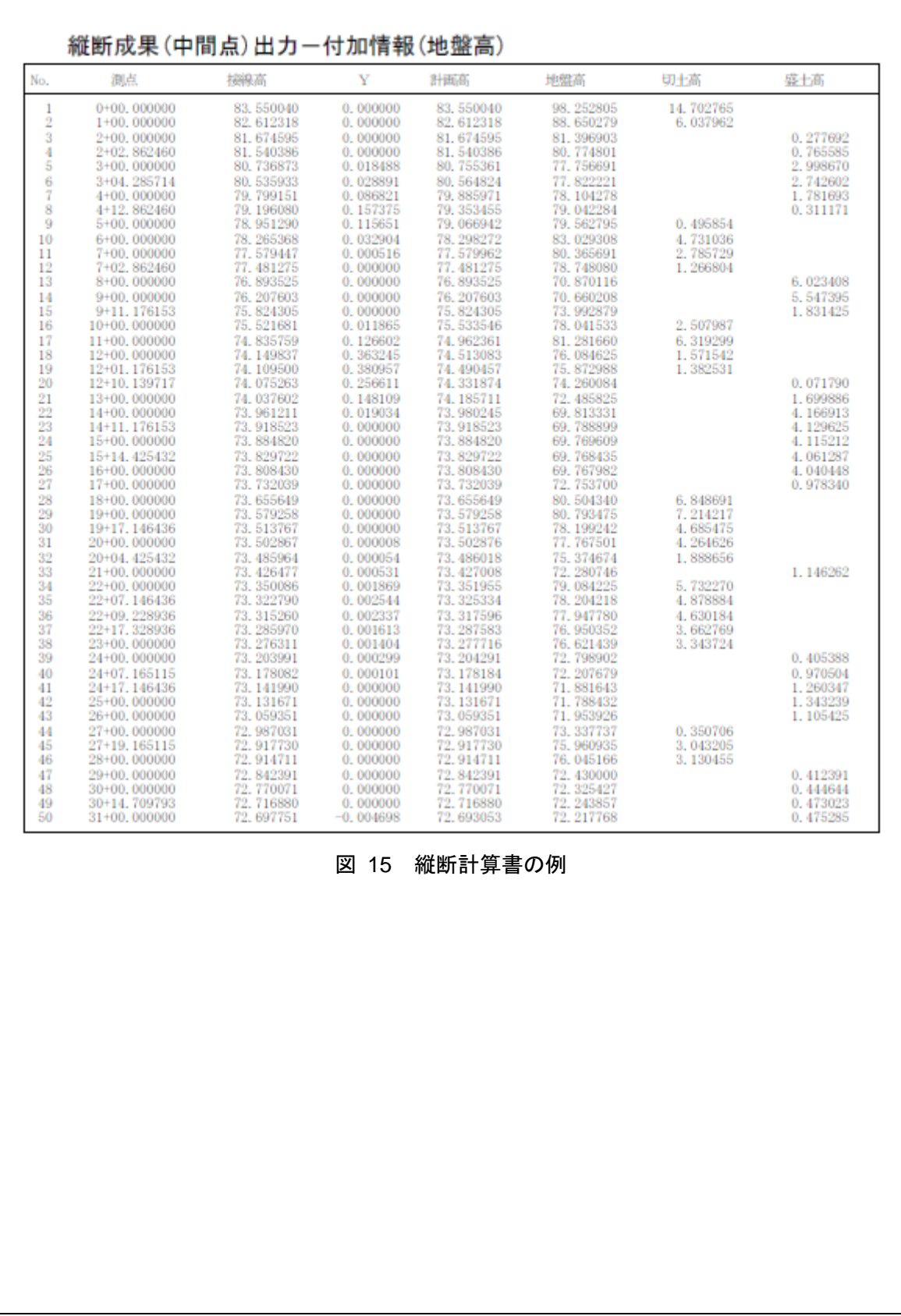

<span id="page-31-0"></span>31

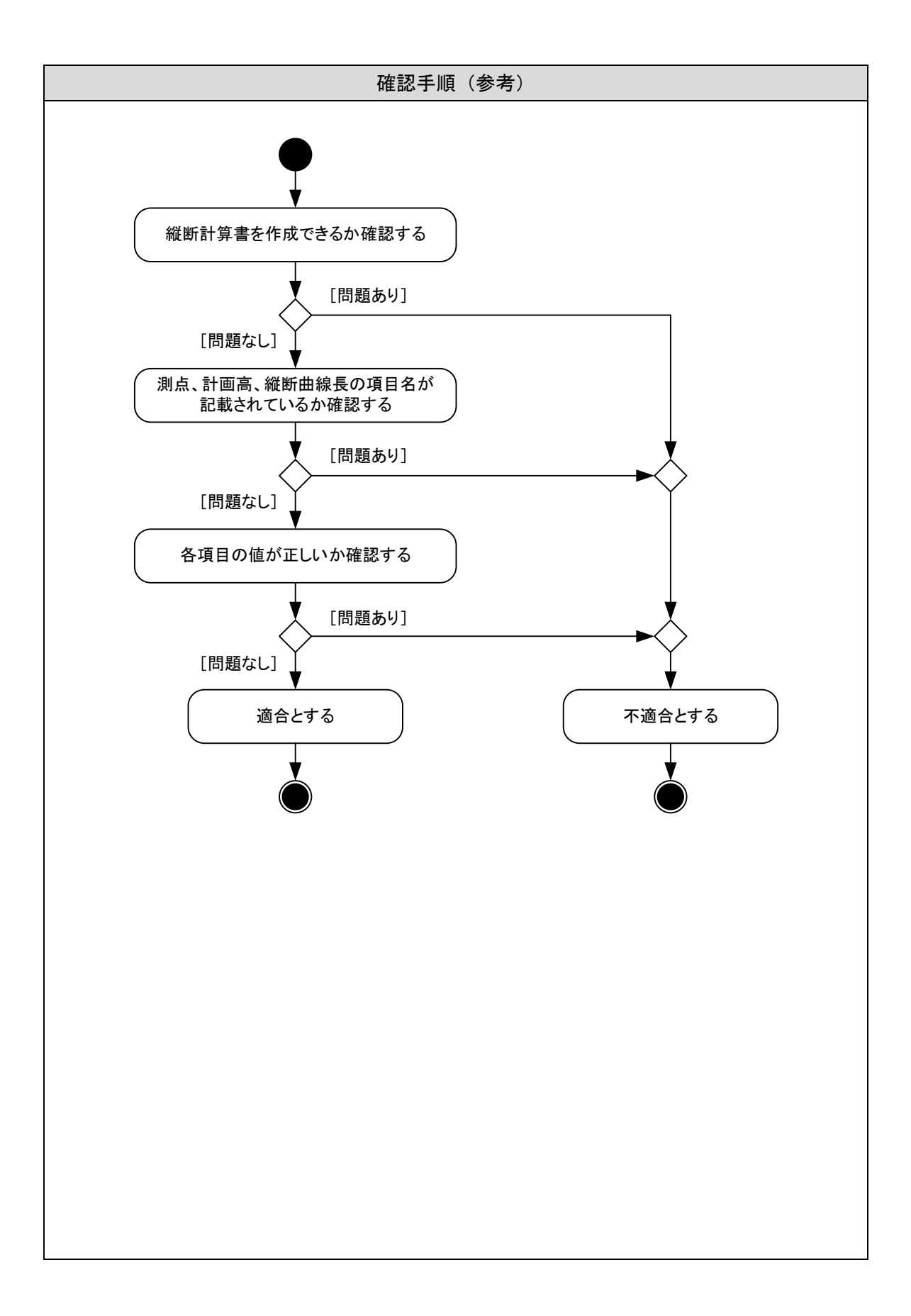

# <span id="page-33-0"></span>6-5 横断勾配計算書作成機能

<span id="page-33-1"></span>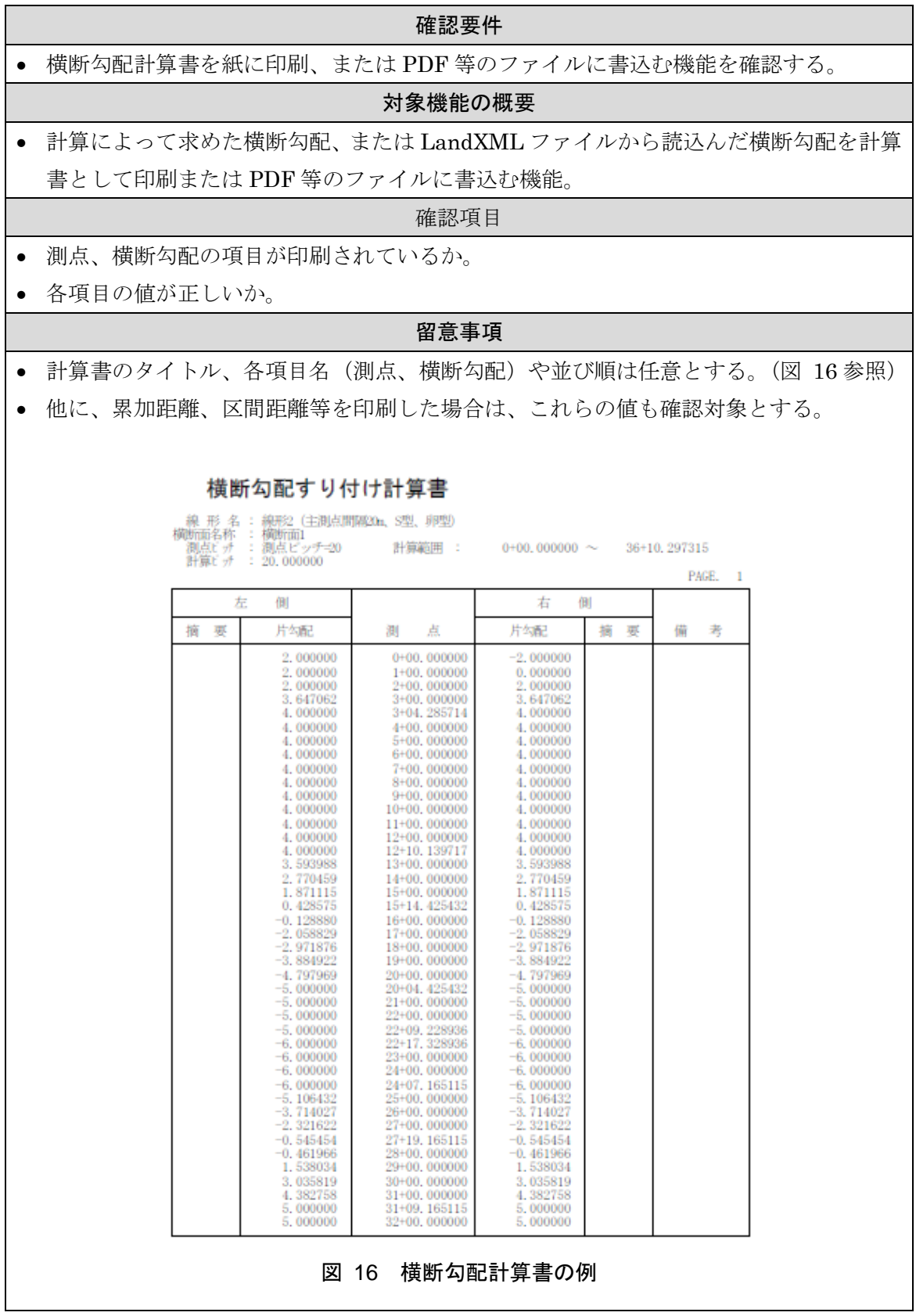

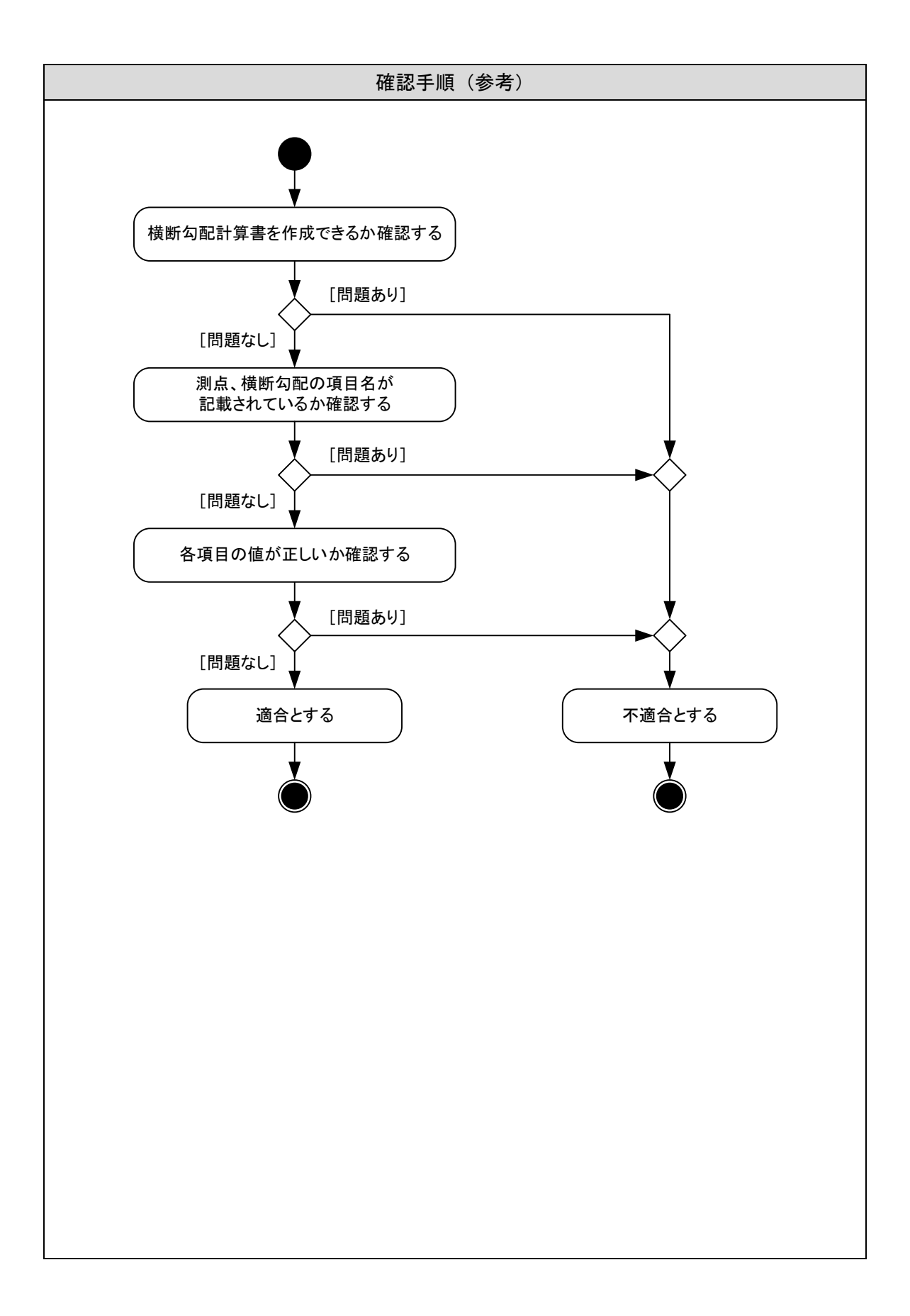

### <span id="page-35-0"></span>6-6 線形図作成機能

<span id="page-35-1"></span>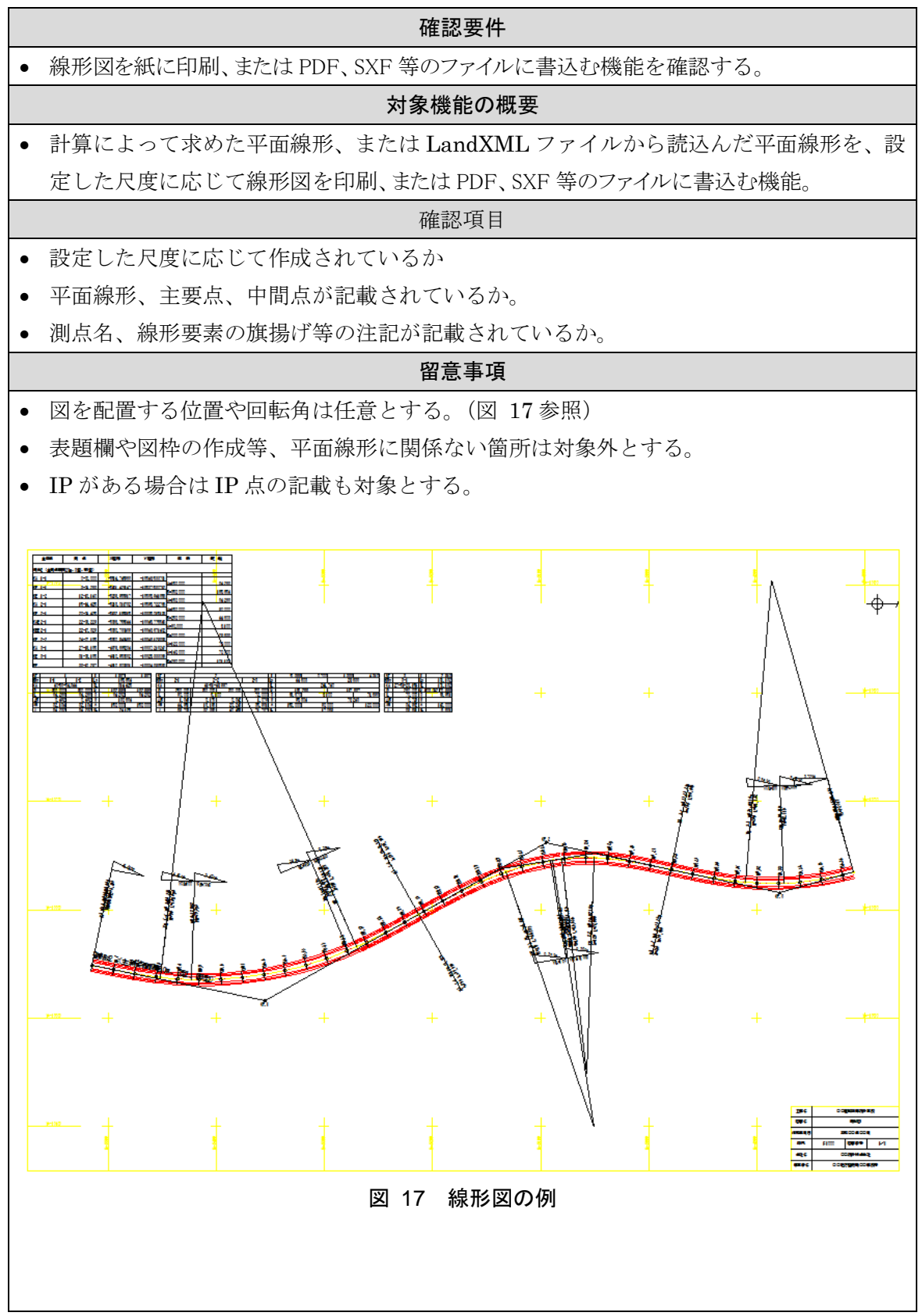

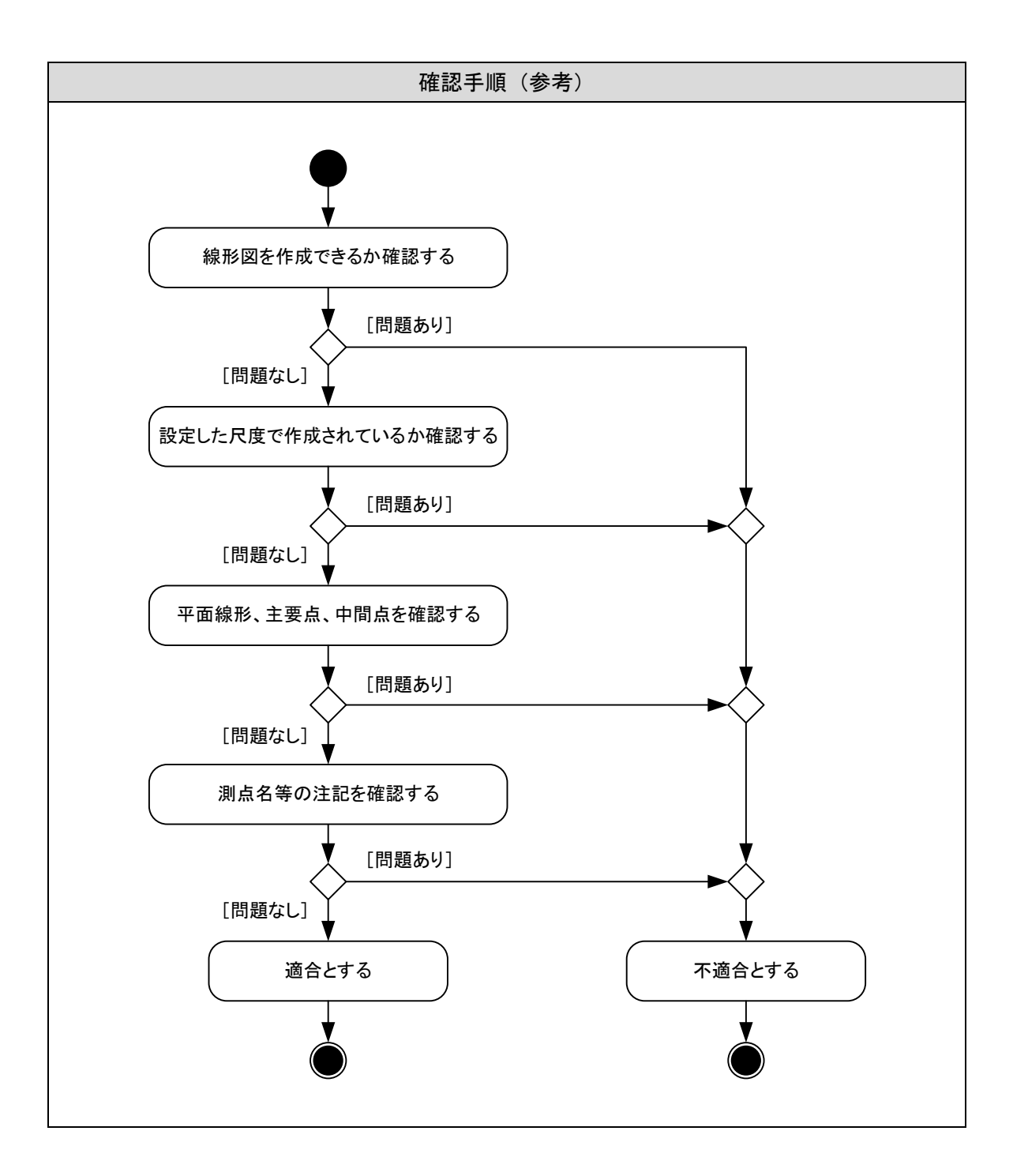

#### <span id="page-37-0"></span>6-7 縦断図作成機能

<span id="page-37-1"></span>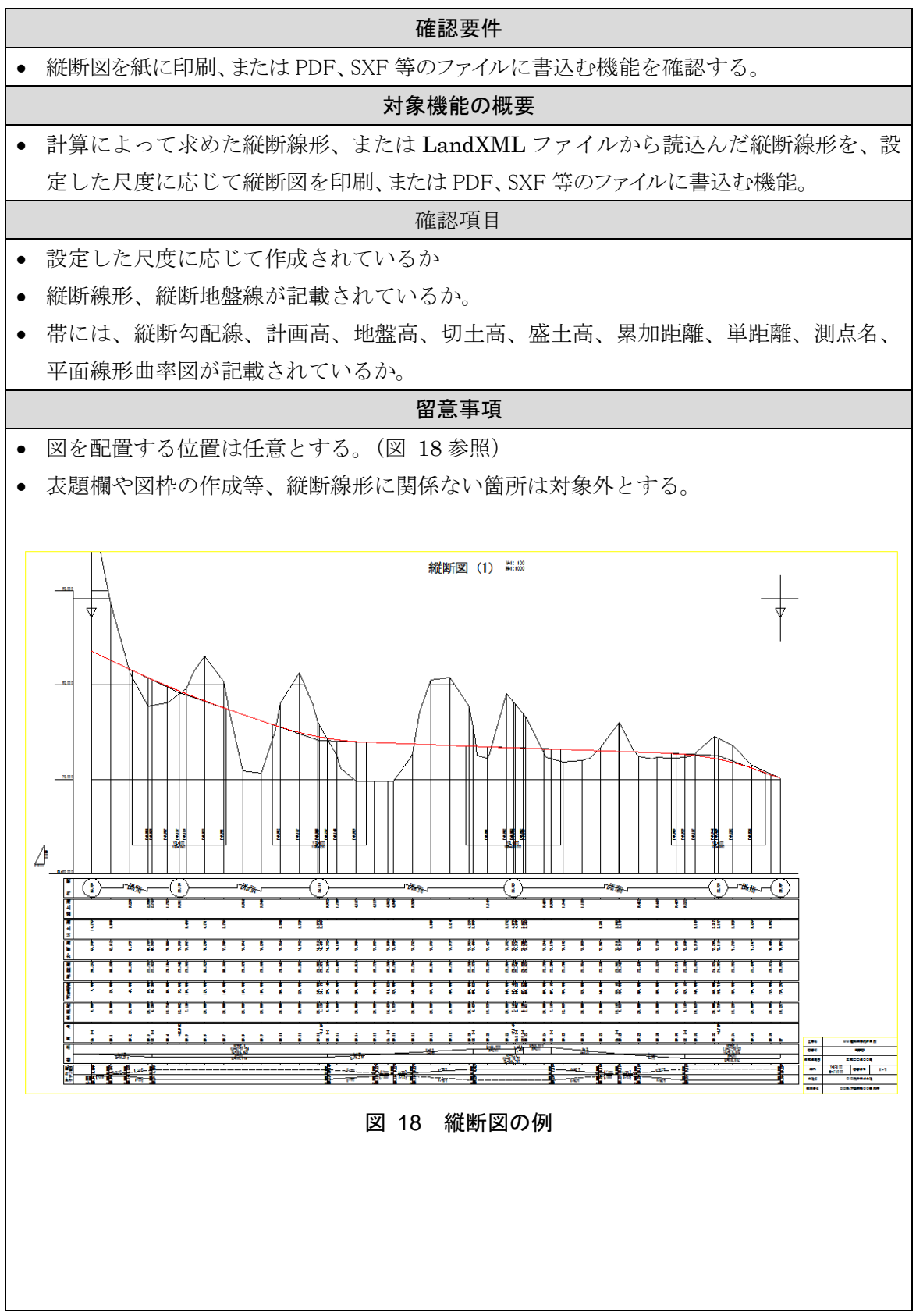

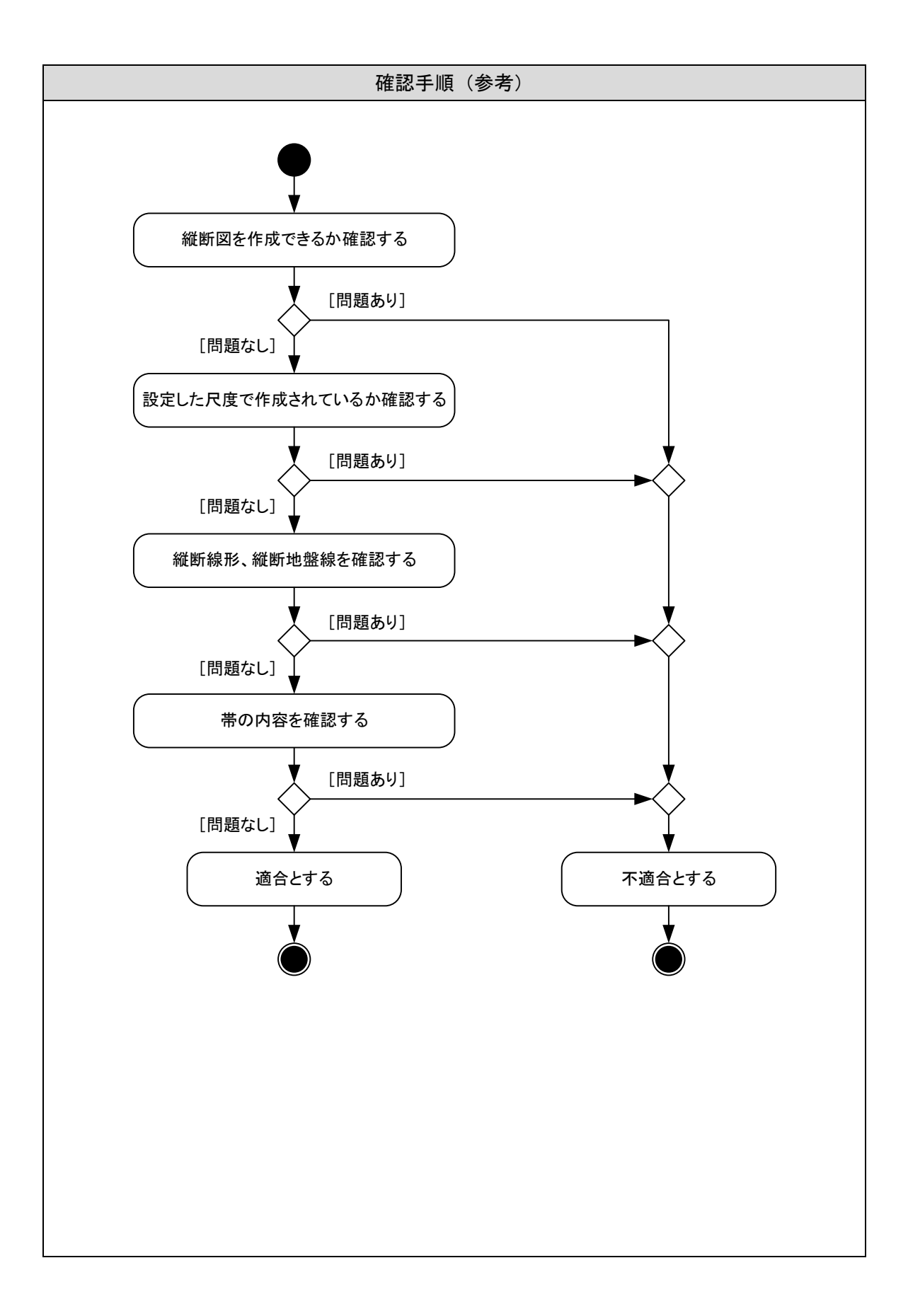

### <span id="page-39-0"></span>6-8 横断図作成機能

<span id="page-39-1"></span>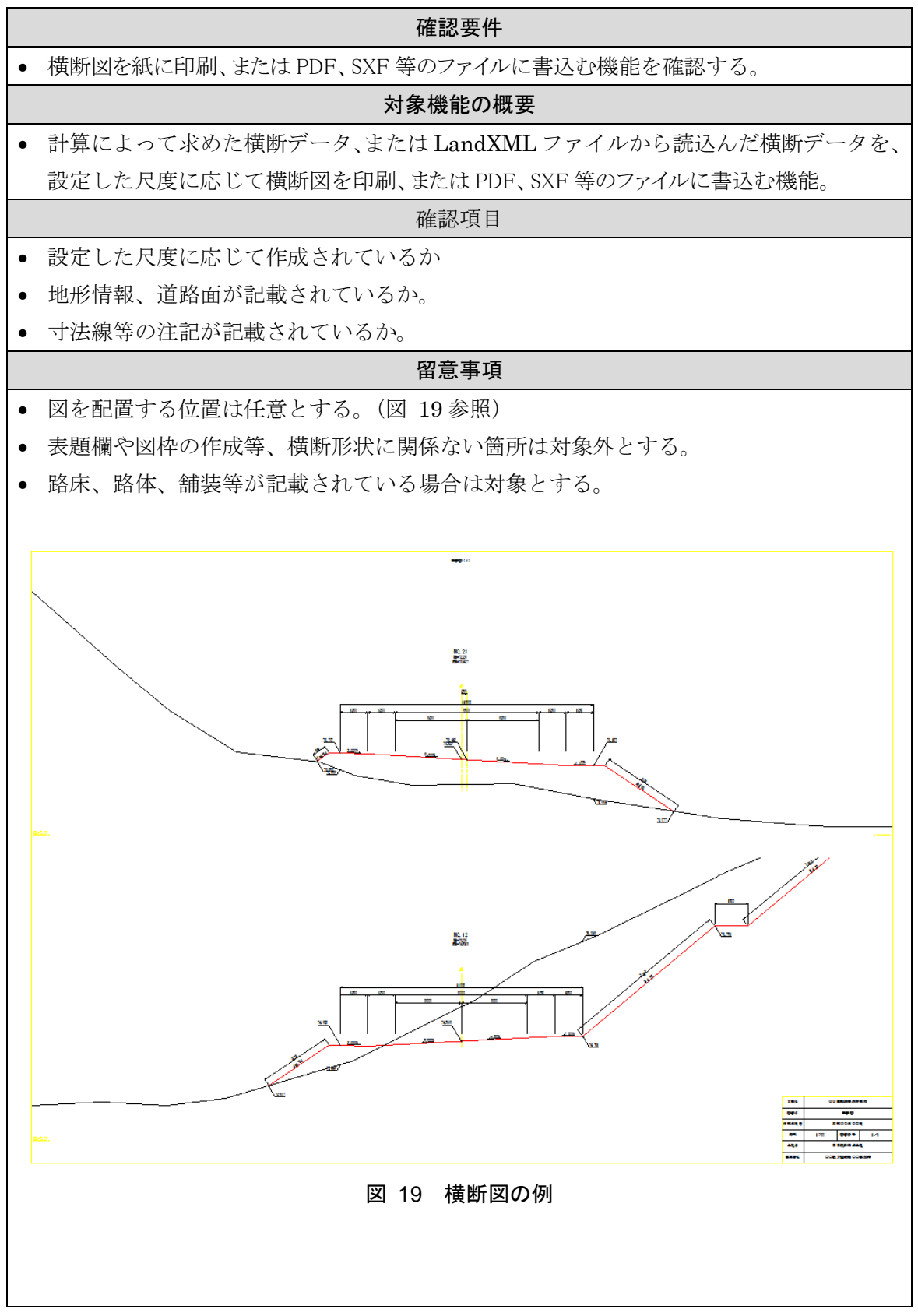

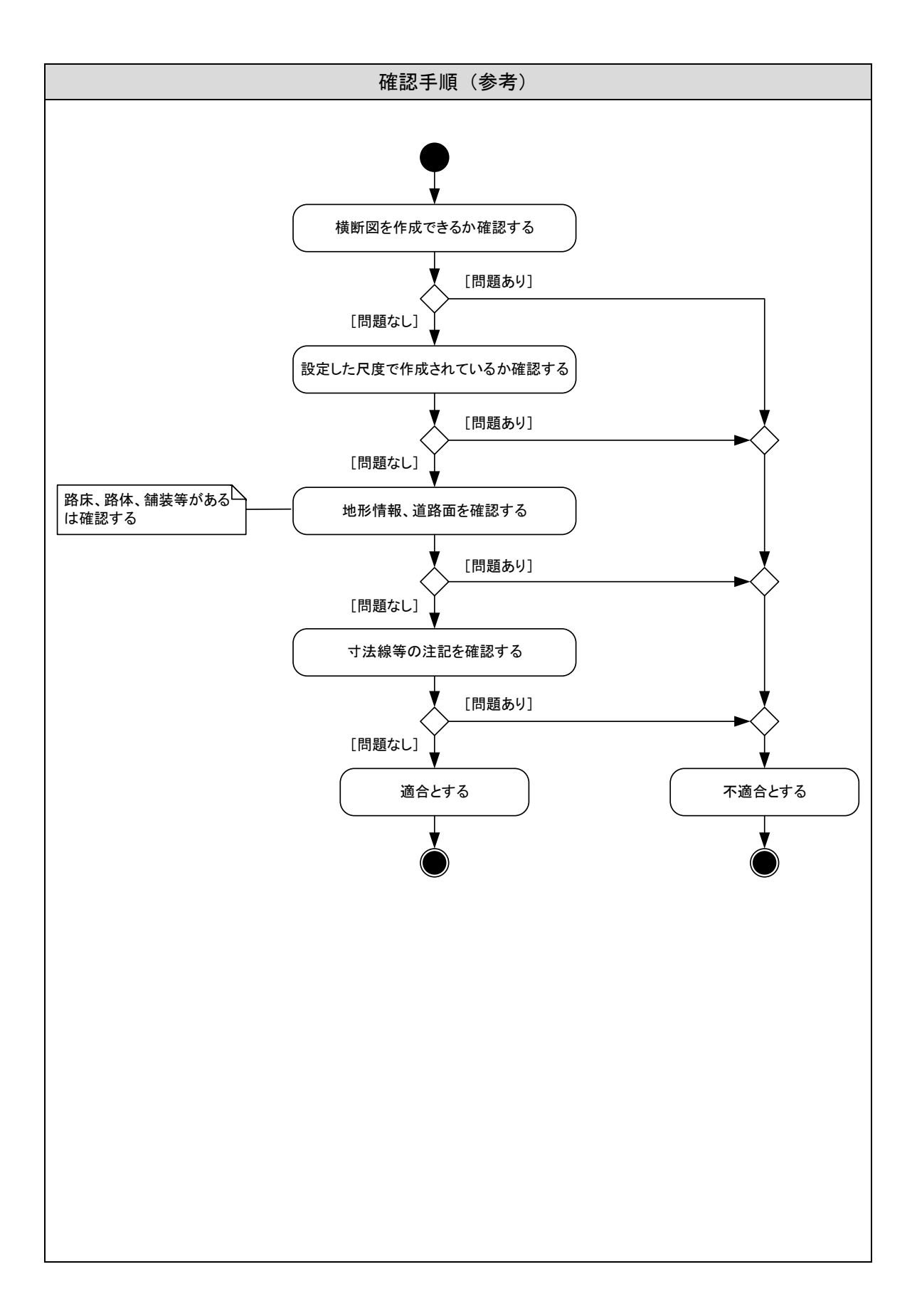

<span id="page-41-0"></span>6-9 スケルトン表示機能

<span id="page-41-1"></span>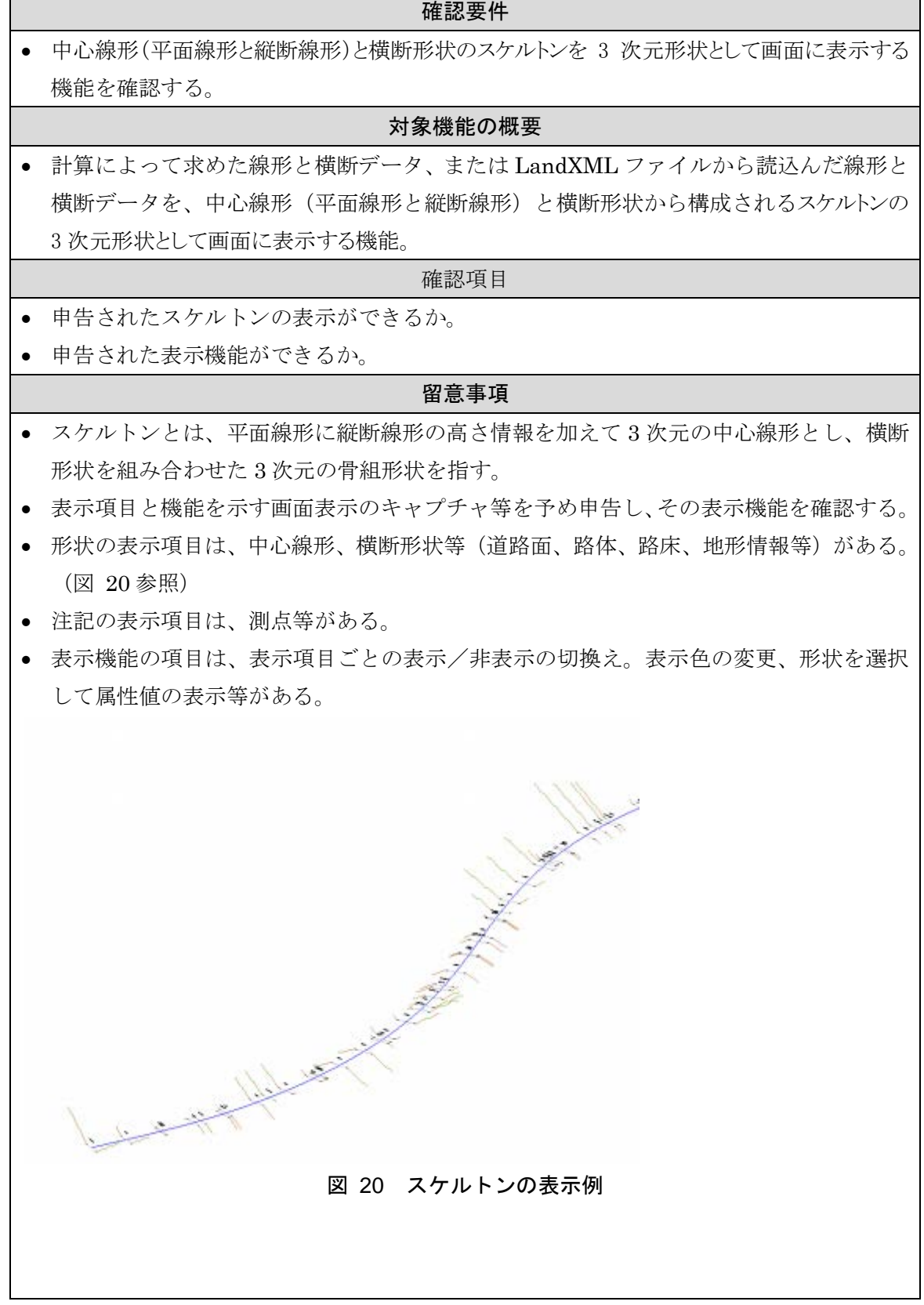

 $\overline{\phantom{0}}$ 

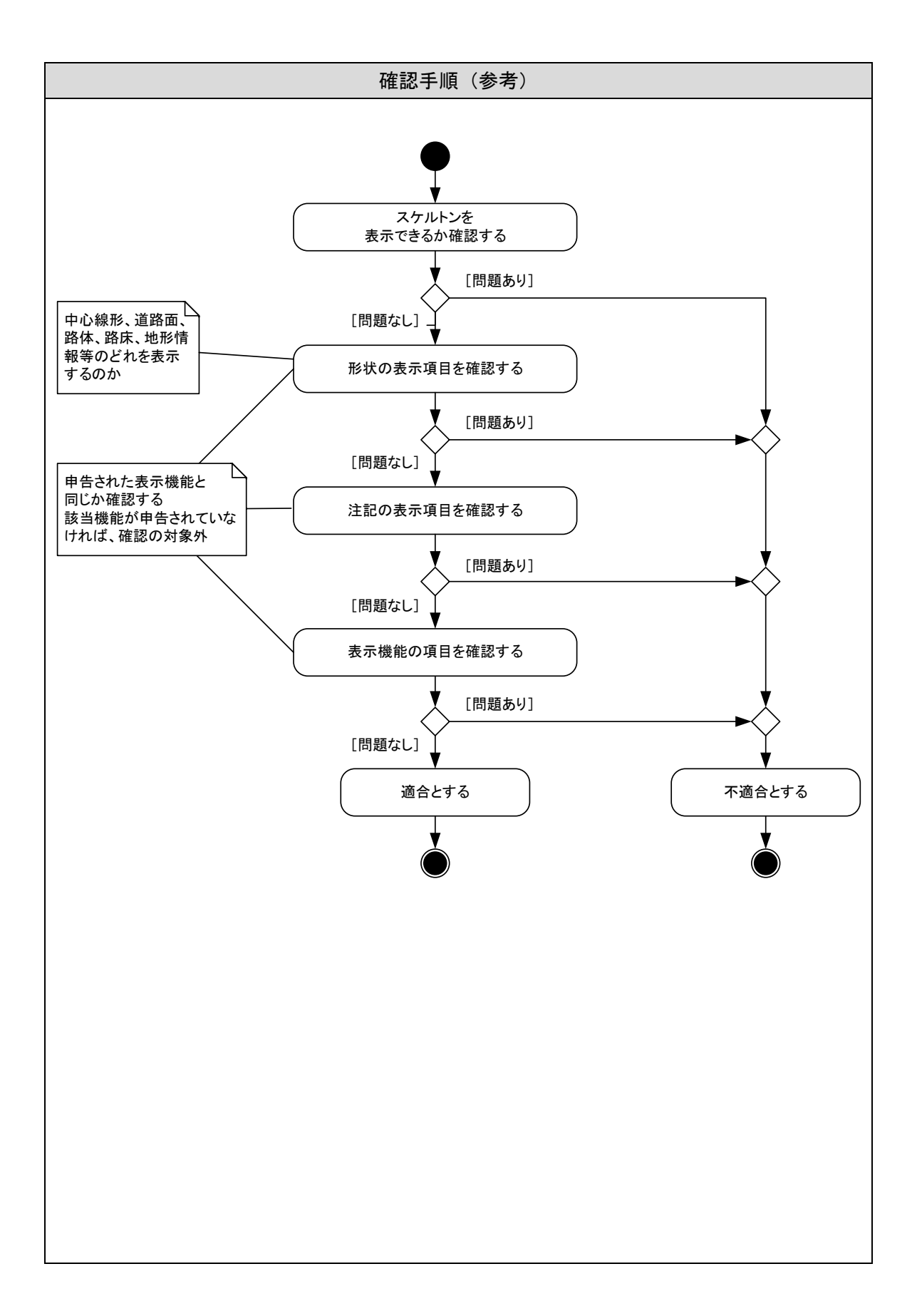

<span id="page-43-0"></span>6-10 サーフェス表示機能

<span id="page-43-1"></span>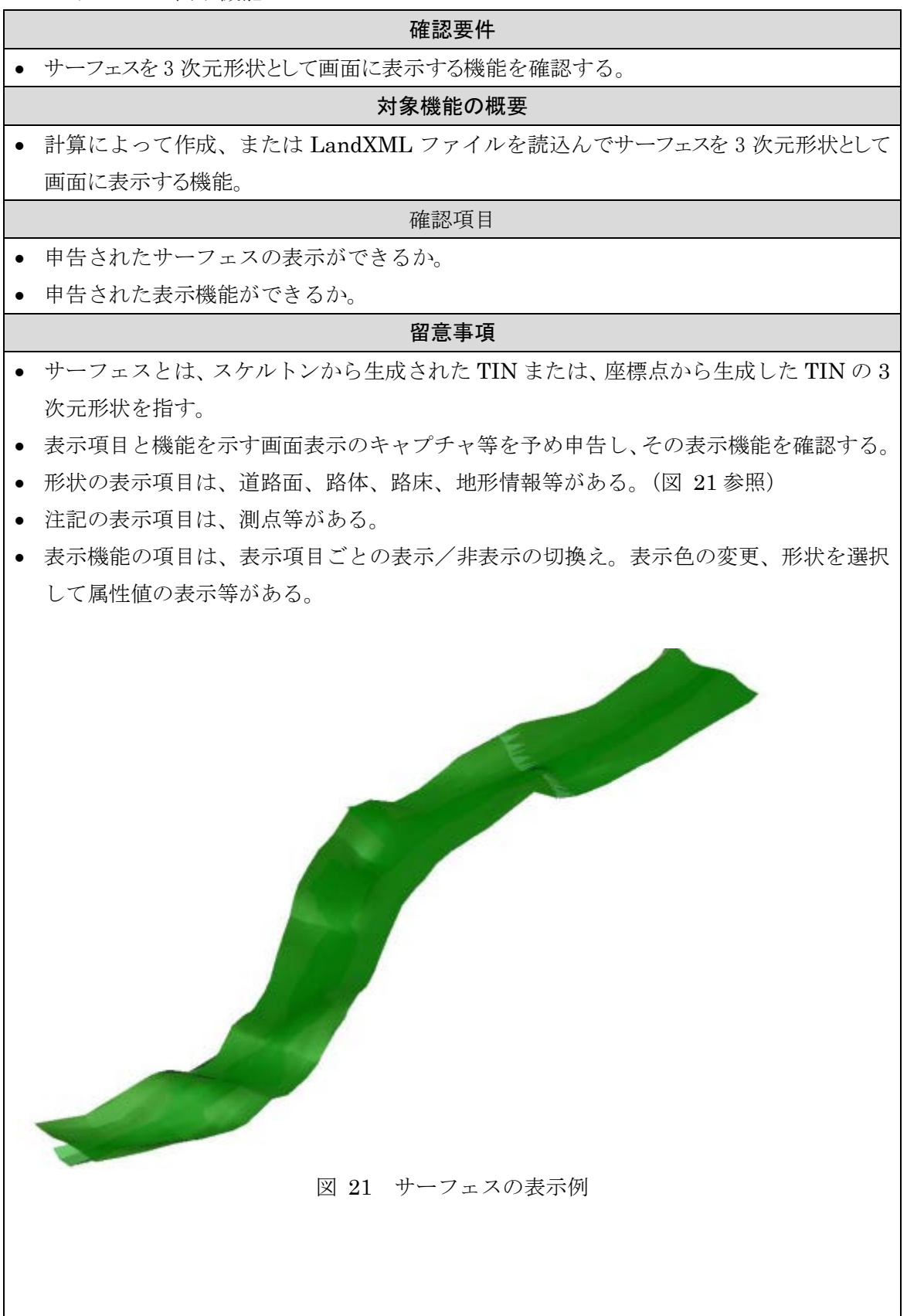

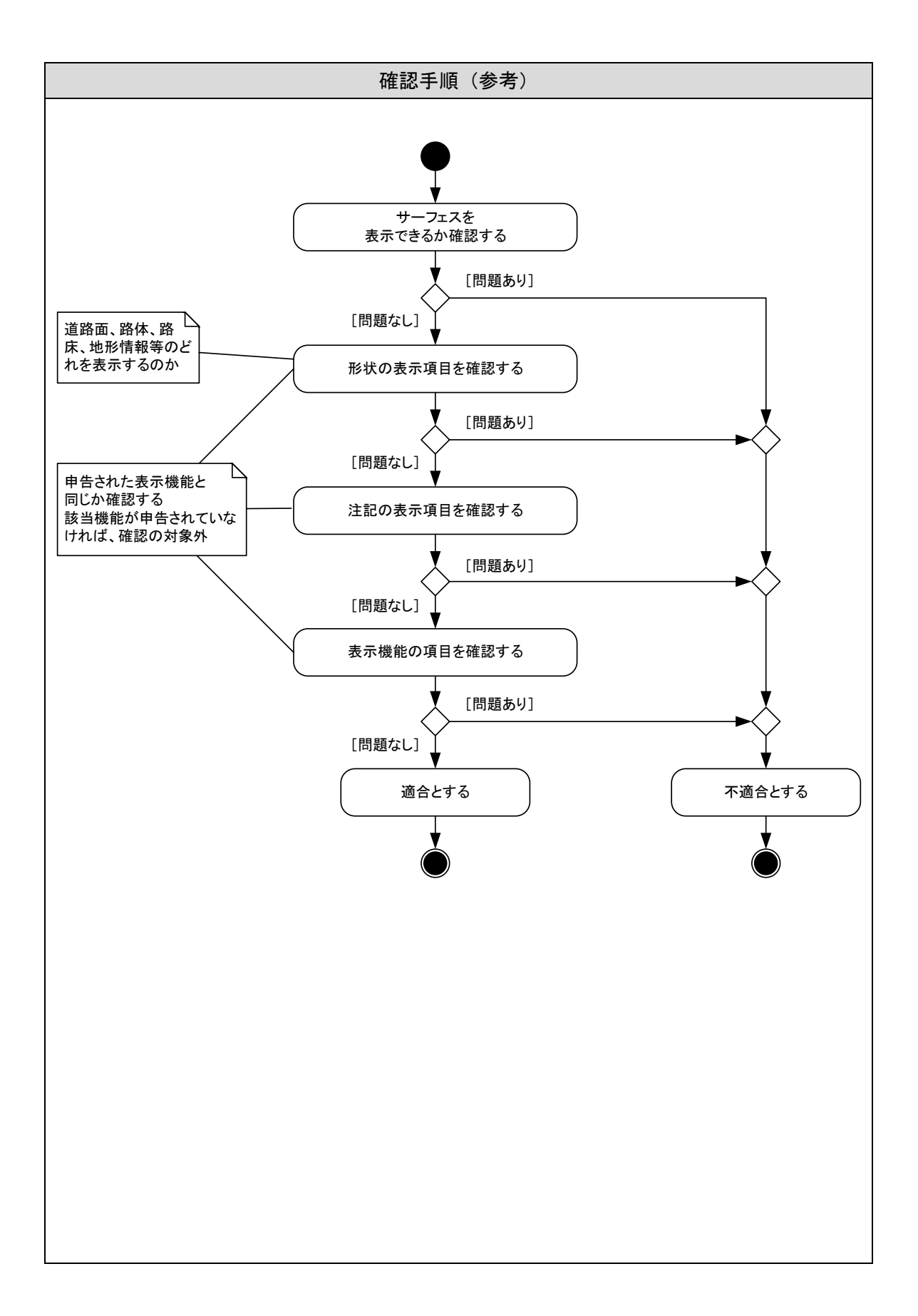

### <span id="page-45-0"></span>6-11 平面線形表示機能

<span id="page-45-1"></span>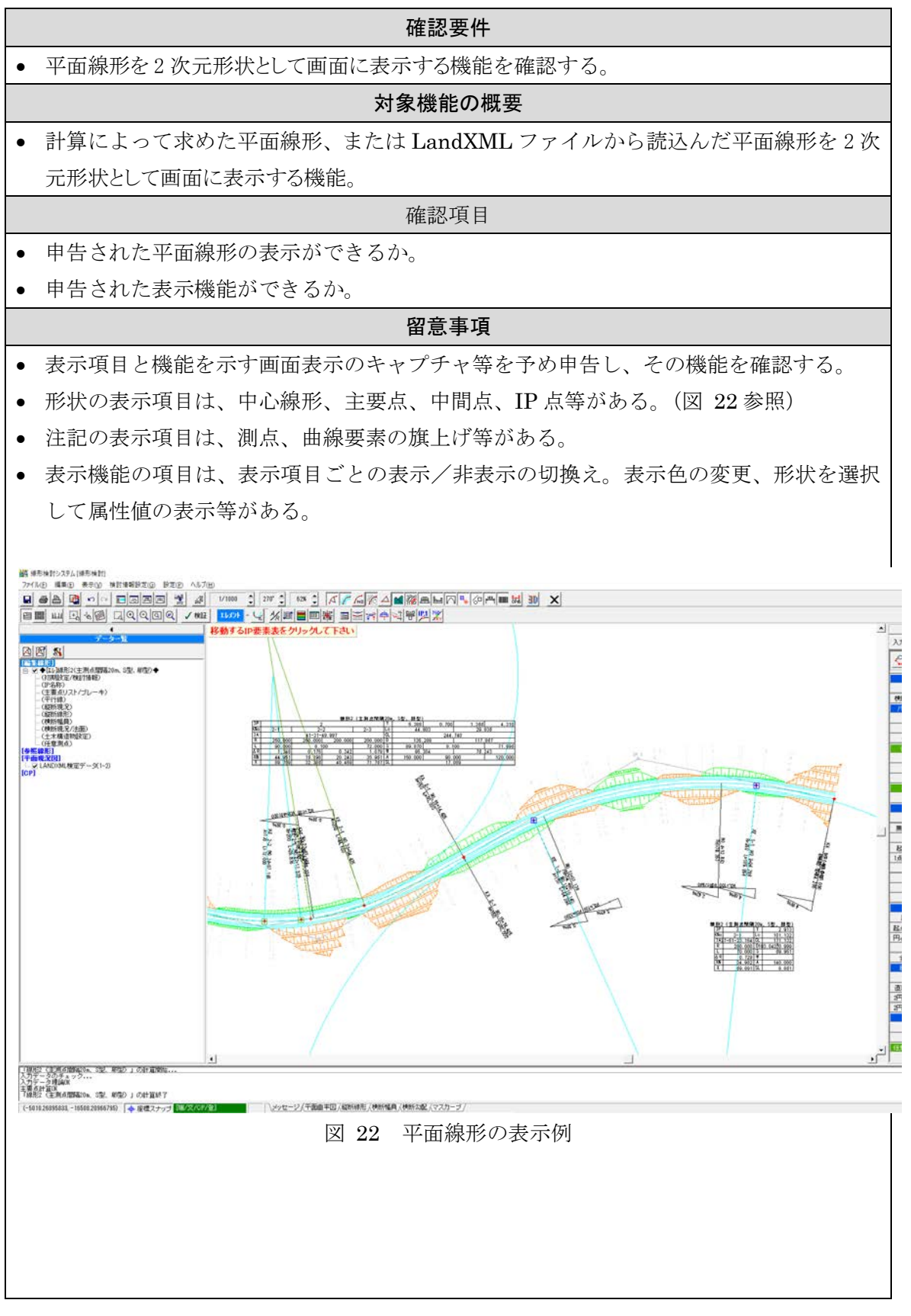

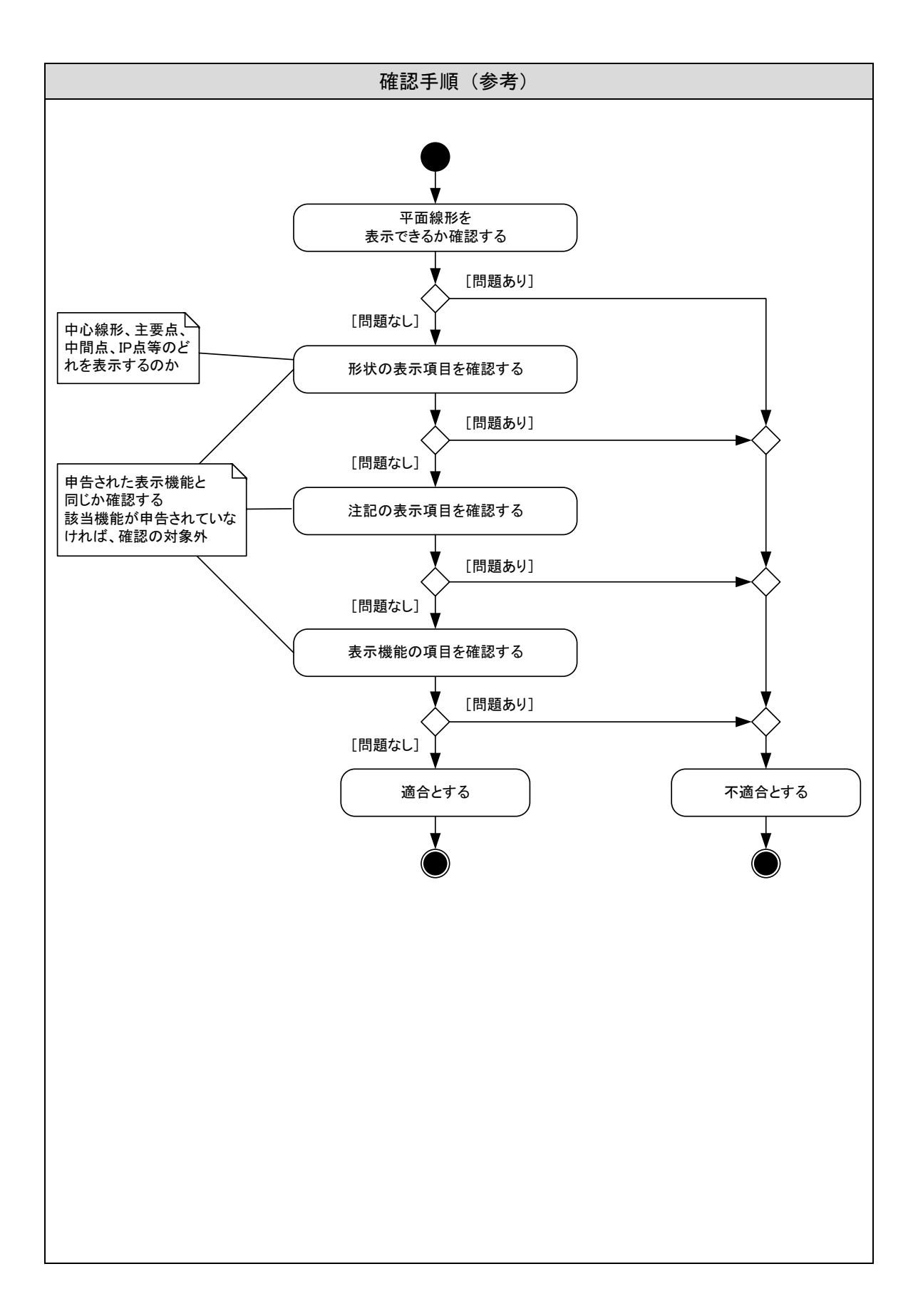

# <span id="page-47-0"></span>6-12 縦断線形表示機能

<span id="page-47-1"></span>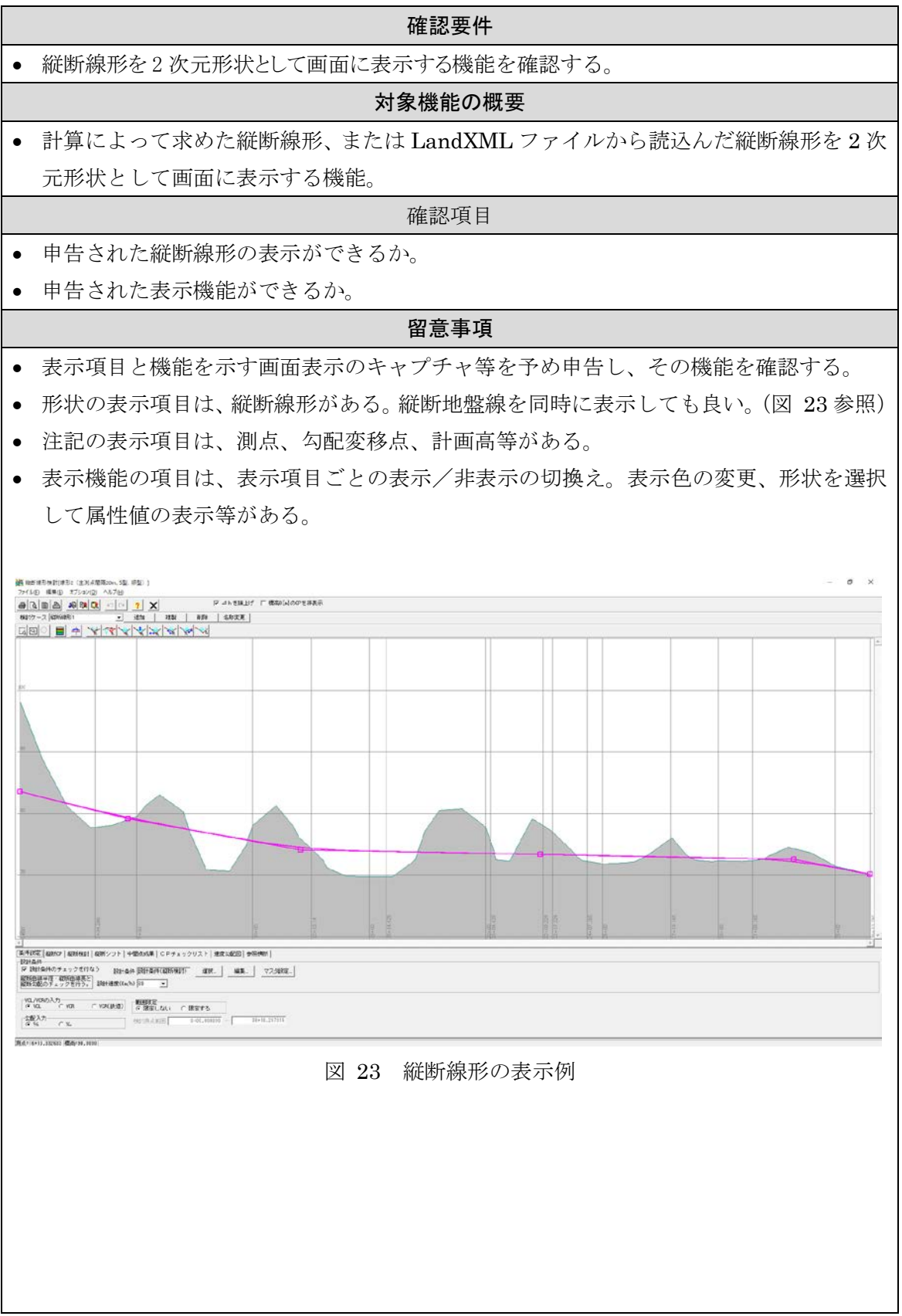

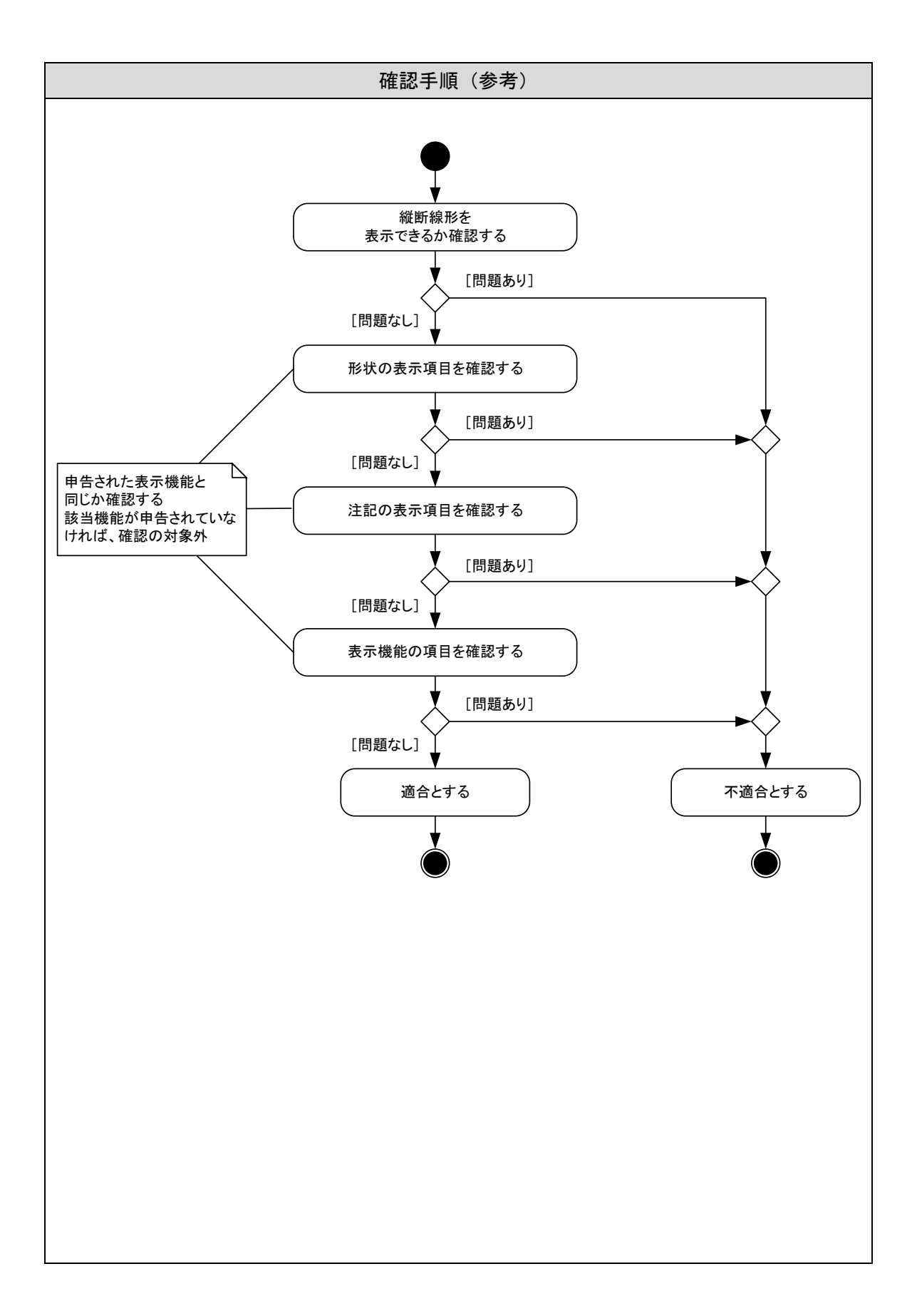

# <span id="page-49-0"></span>6-13 縦断地盤線表示機能

<span id="page-49-1"></span>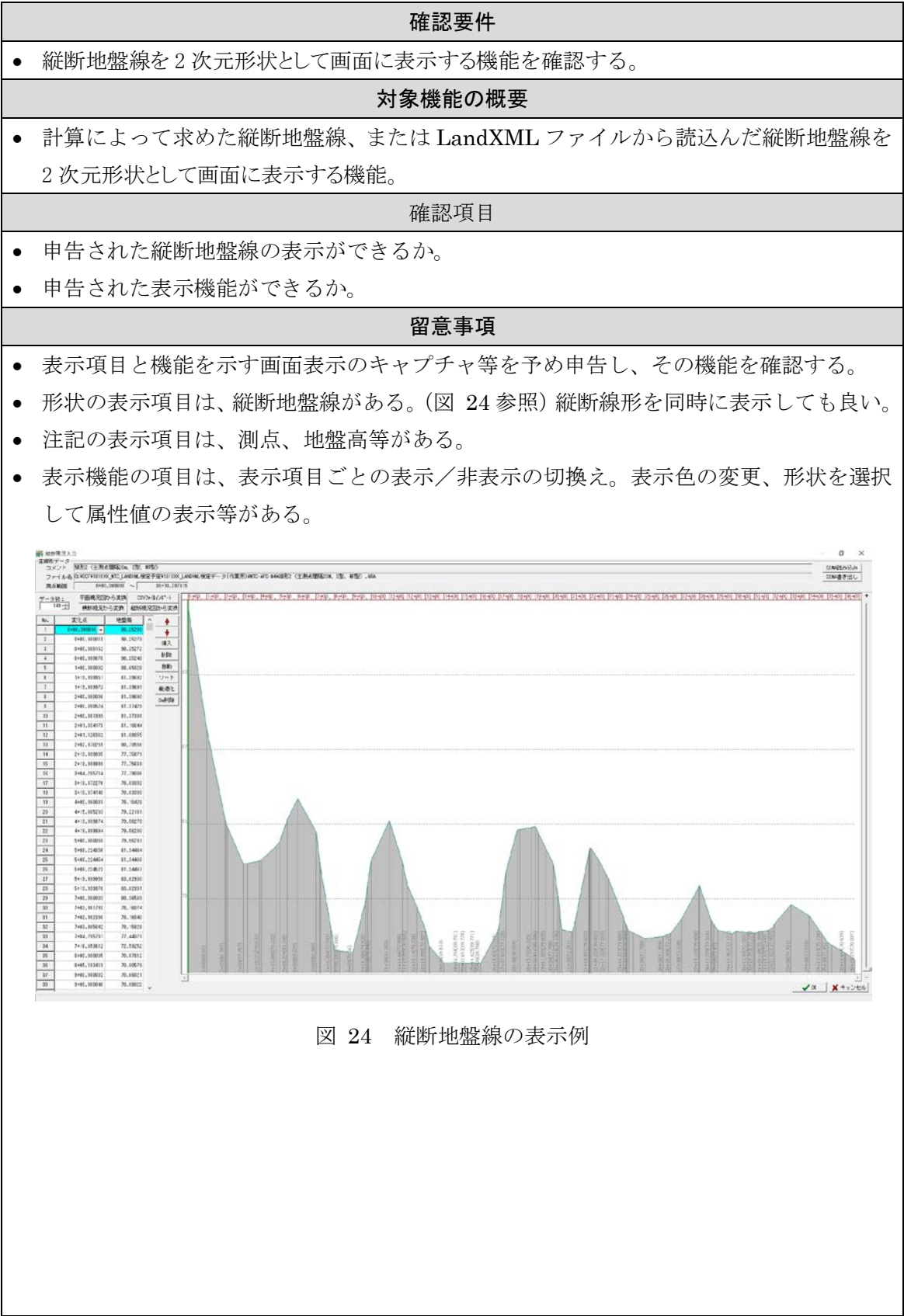

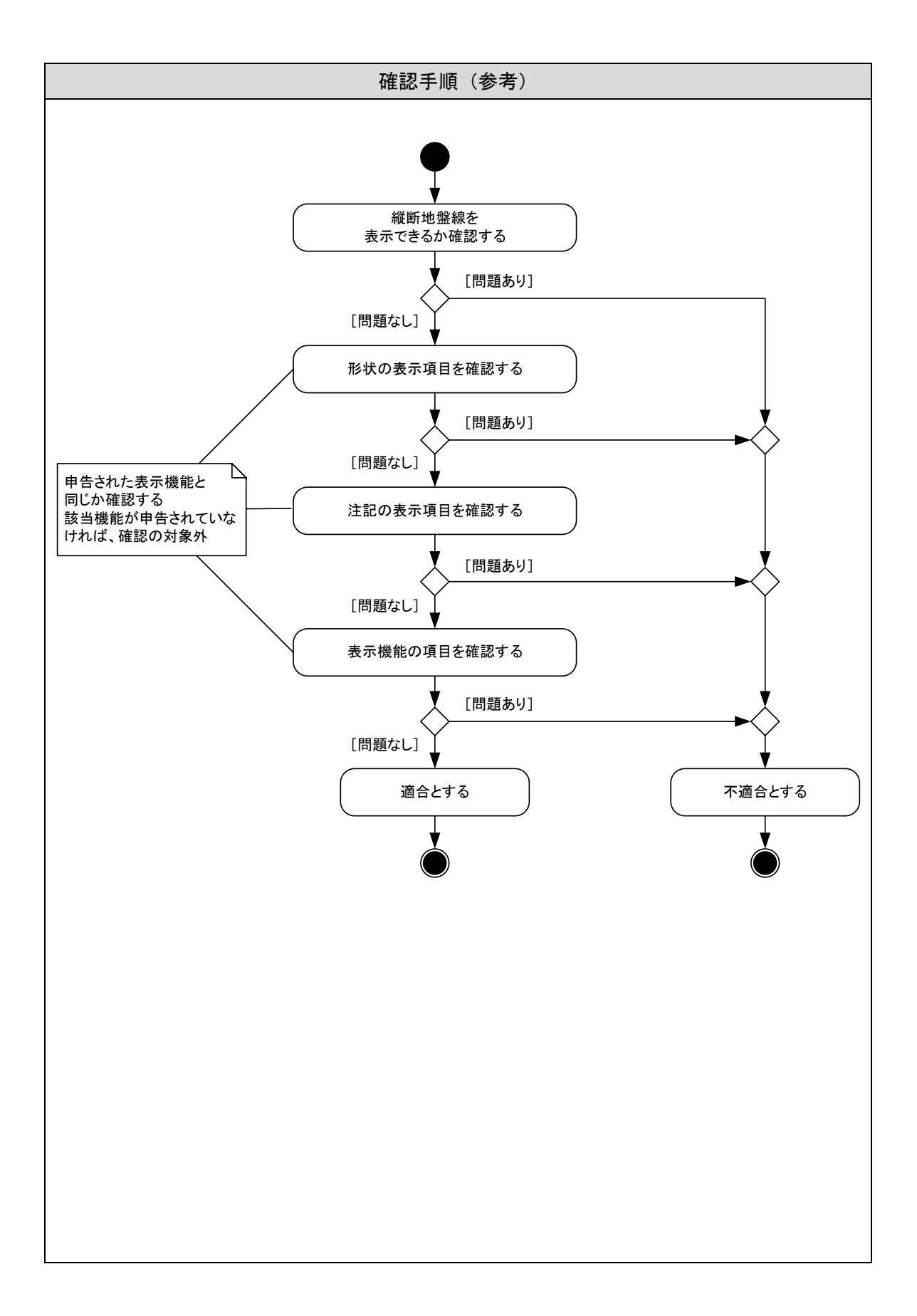

# <span id="page-51-0"></span>6-14 横断形状セット表示機能

<span id="page-51-1"></span>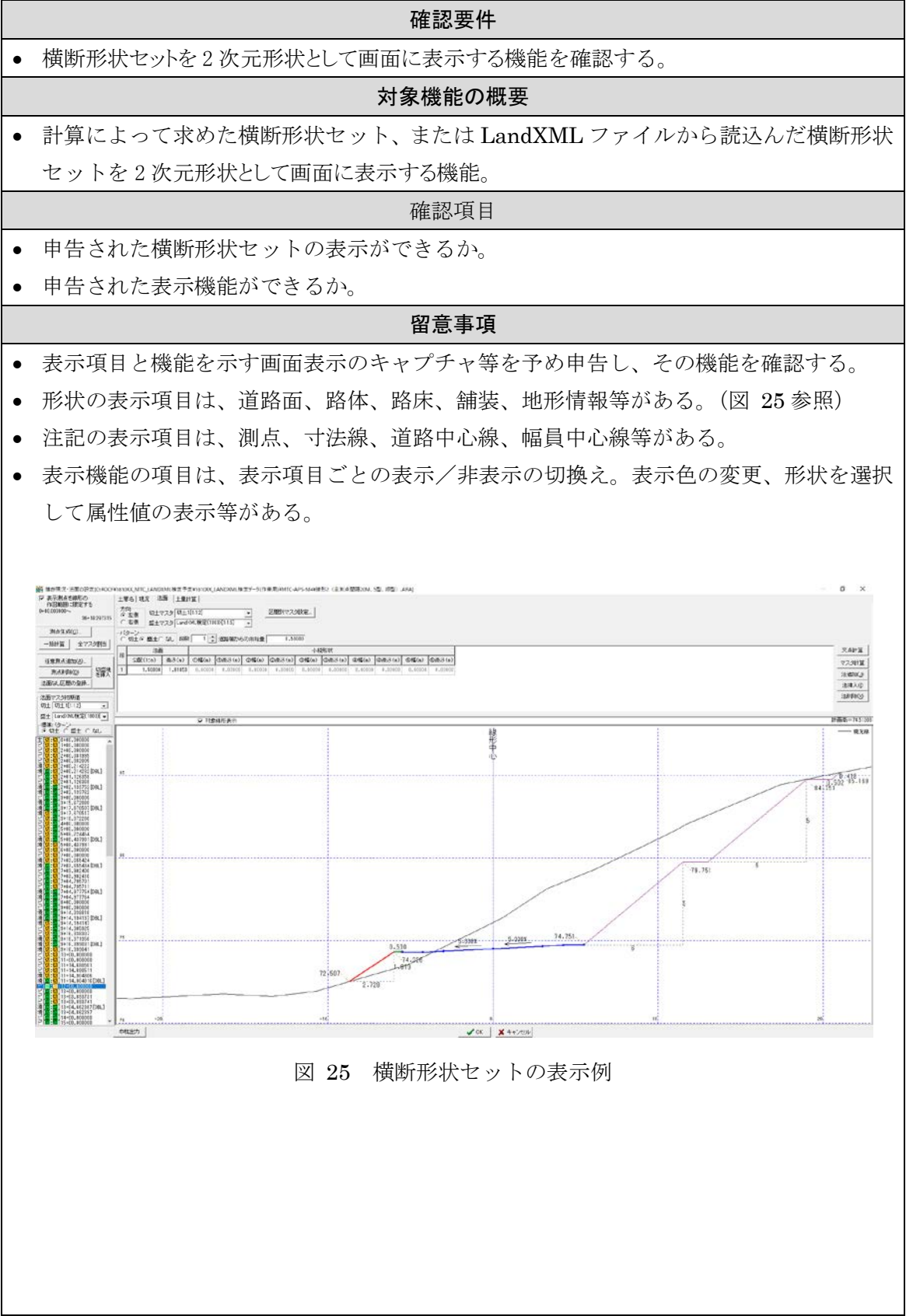

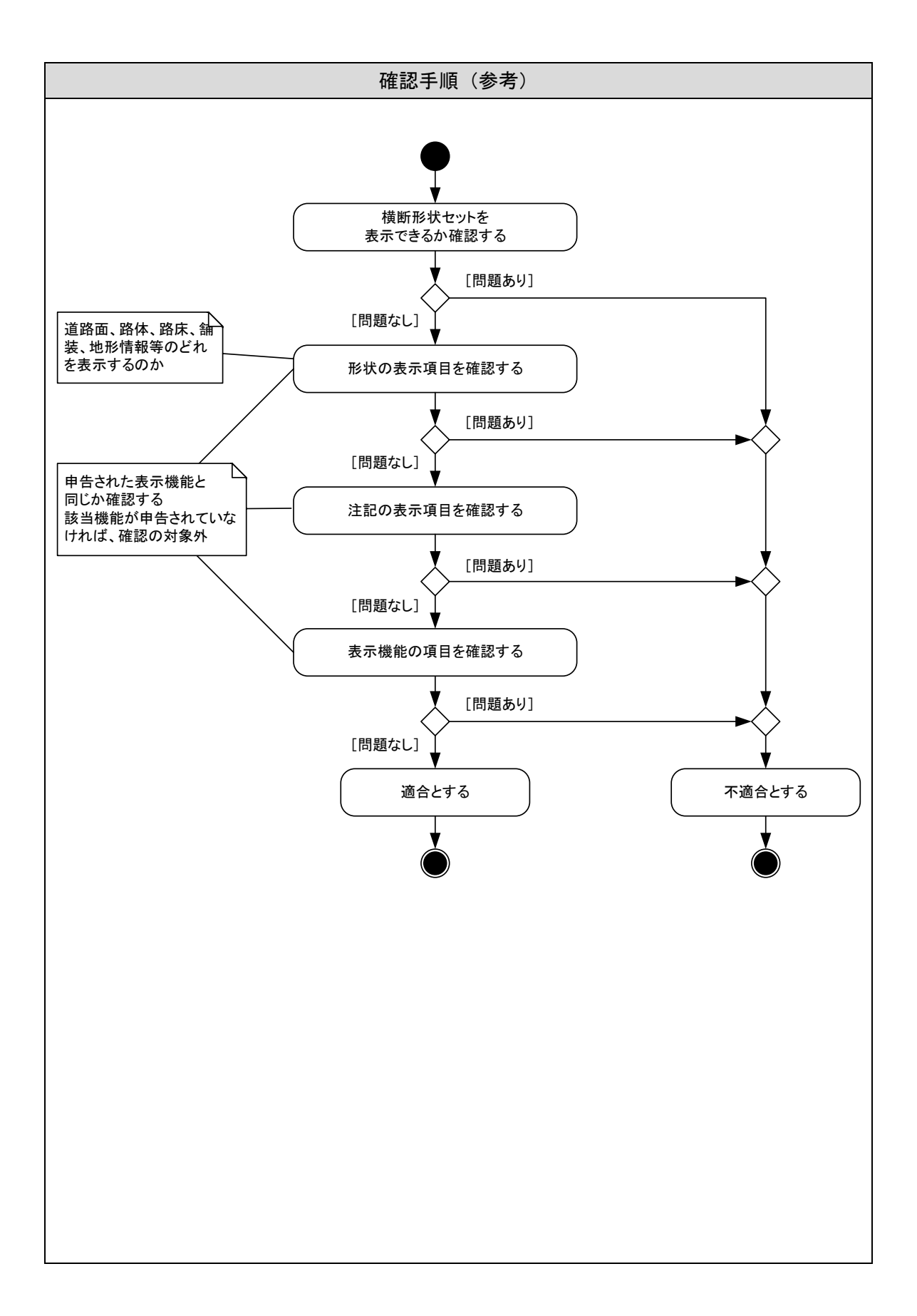

<span id="page-53-0"></span>6-15 座票点表示機能

<span id="page-53-1"></span>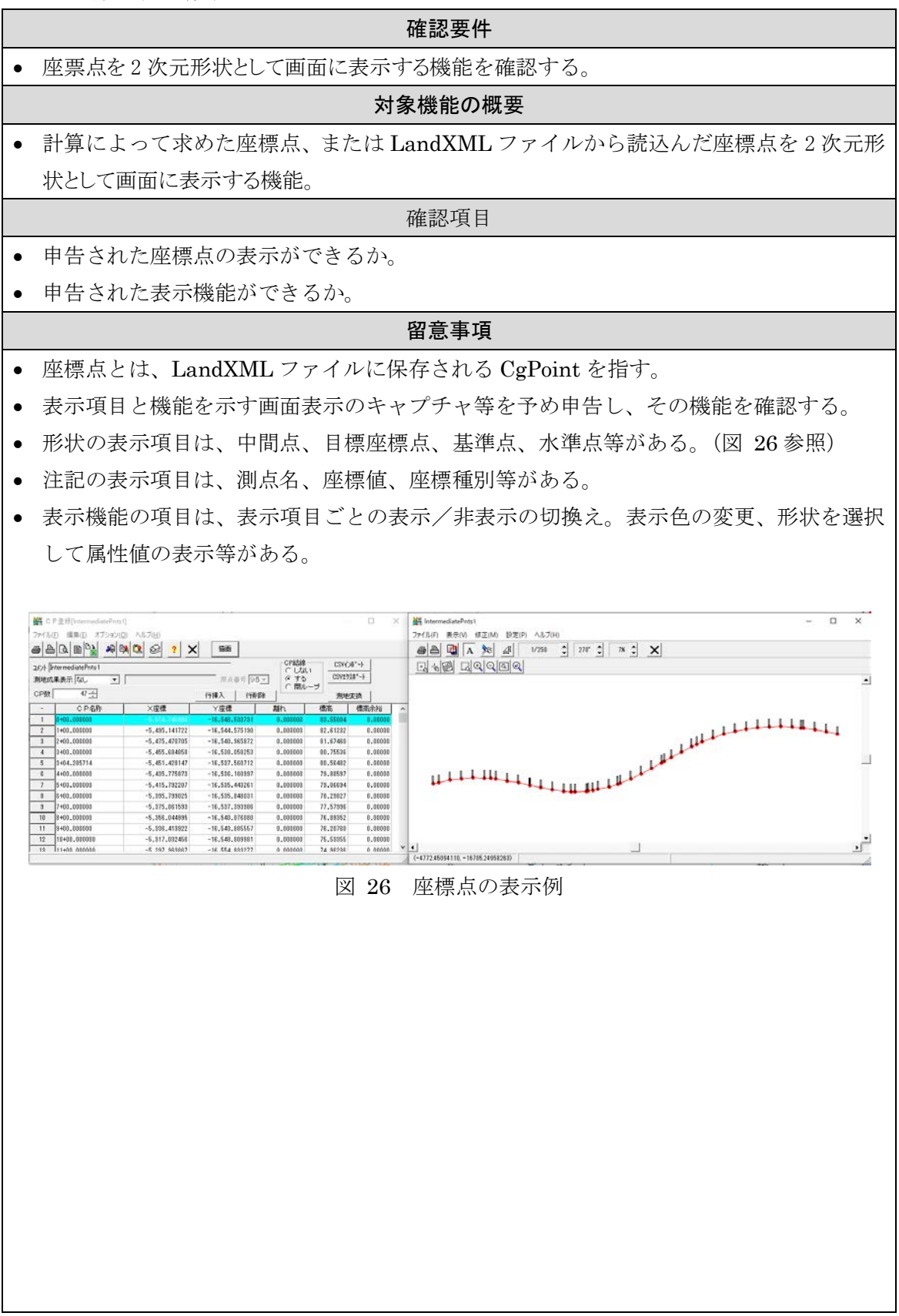

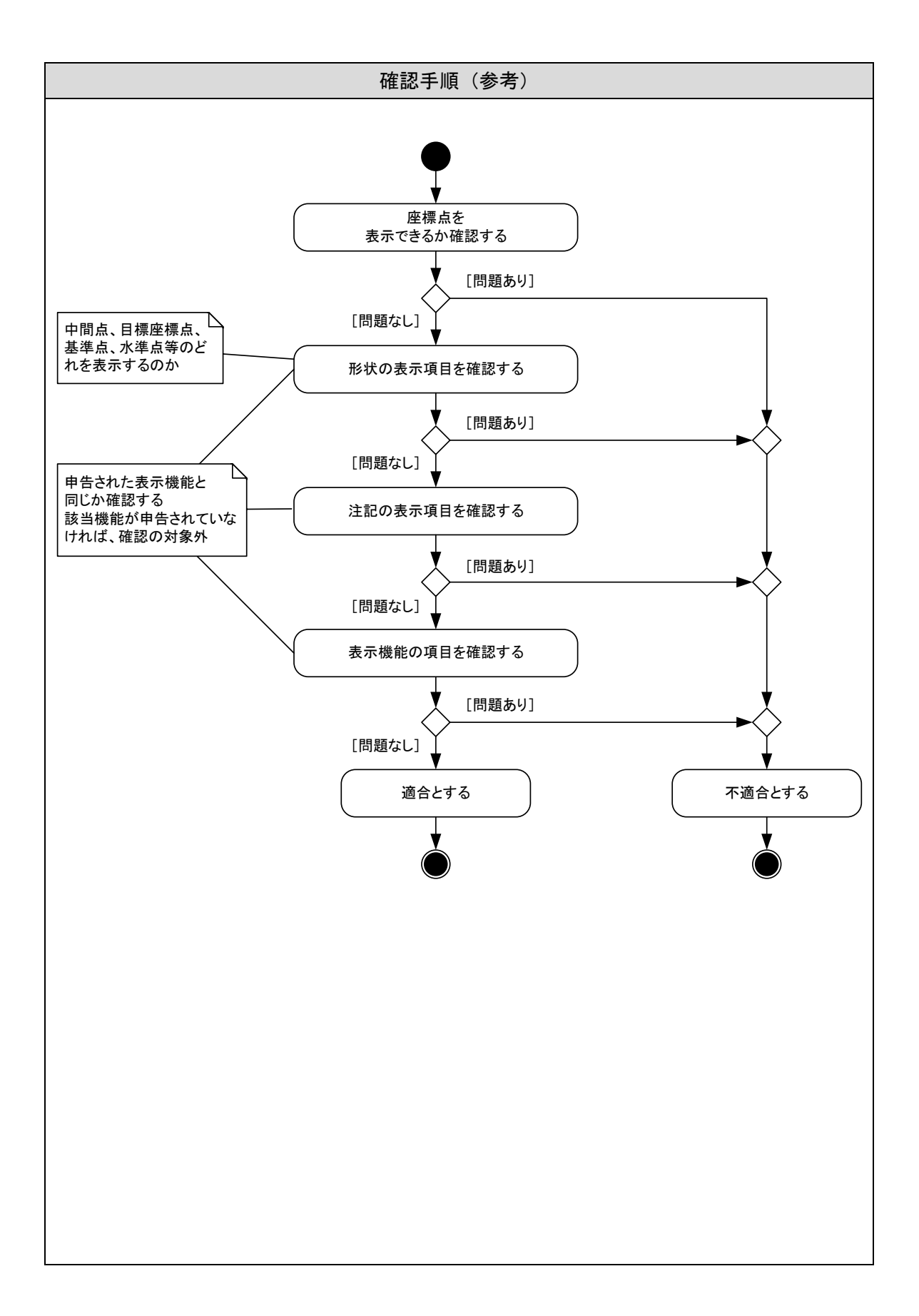

### <span id="page-55-0"></span>6-16 管理情報表示機能

<span id="page-55-1"></span>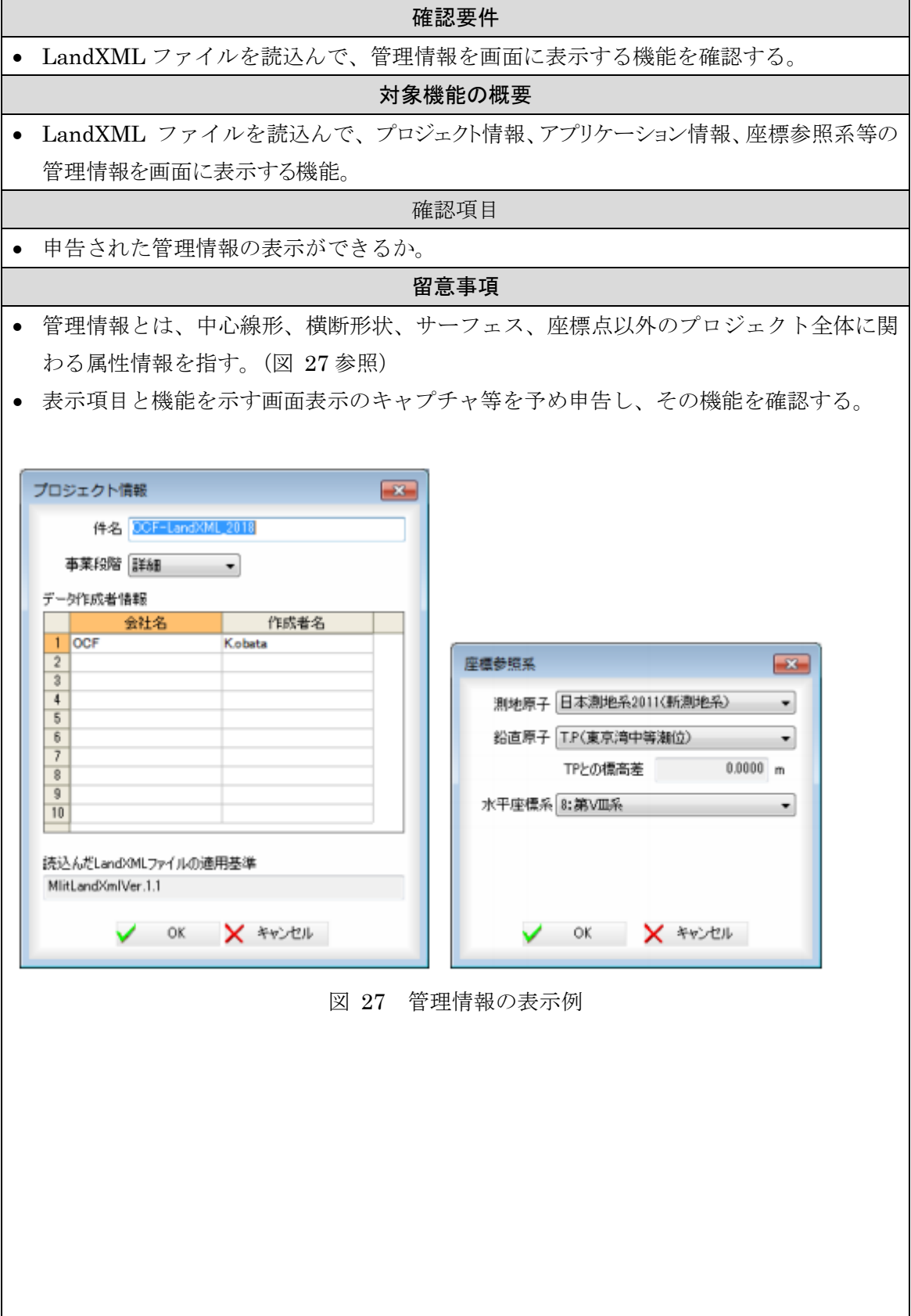

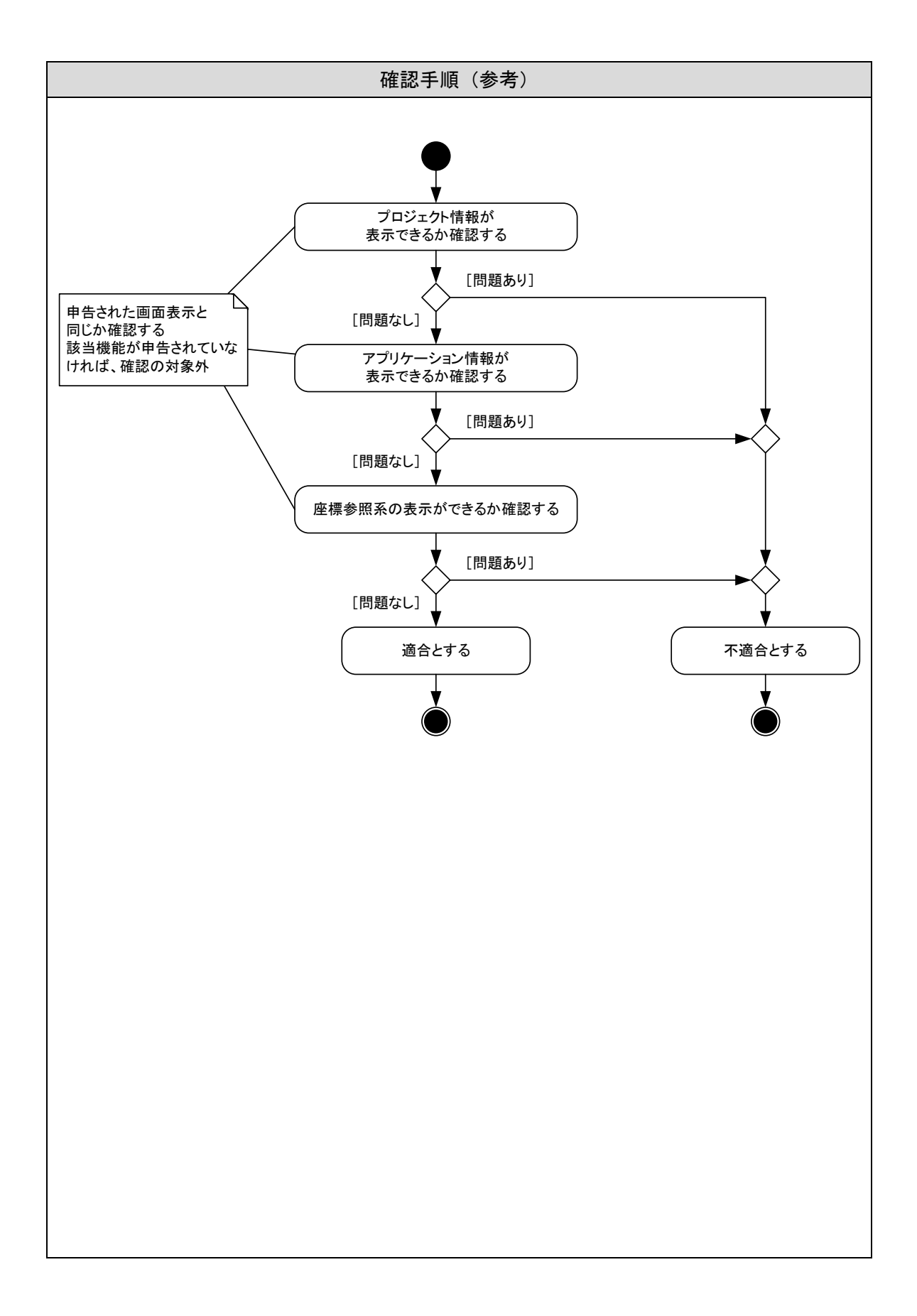